IBM® WebSphere® Commerce Business Edition for Linux for IBM eServer zSeries and S/390

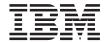

# Quick Beginnings

Version 54

IBM® WebSphere® Commerce Business Edition for Linux for IBM eServer zSeries and S/390

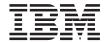

# Quick Beginnings

Version 54

#### Note:

Before using this information and the product it supports, be sure to read the general information under "Notices" on page 83.

#### First Edition (September 2002)

This edition applies to version 5.4 of  $IBM^{\oplus}$  WebSphere Commerce Business Edition for Linux for IBM eServer zSeries and  $S/390^{\oplus}$  and to all subsequent releases and modifications until otherwise indicated in new editions. Make sure you are using the correct edition for the level of the product.

Order publications through your IBM representative or the IBM branch office serving your locality. Publications are not stocked at the address given below.

IBM welcomes your comments. You can send your comments by any one of the following methods:

1. Electronically to the E-mail address listed below. Be sure to include your entire network address if you wish a reply.

Internet: torrcf@ca.ibm.com

2. By regular mail to the following address:

IBM Canada Ltd. Laboratory B3/KB7/8200/MKM 8200 Warden Avenue Markham, Ontario, Canada L6G 1C7

When you send information to IBM, you grant IBM a nonexclusive right to use or distribute the information in any way it believes appropriate without incurring any obligation to you.

#### © Copyright International Business Machines Corporation 1996, 2002. All rights reserved.

US Government Users Restricted Rights – Use, duplication or disclosure restricted by GSA ADP Schedule Contract with IBM Corp.

## Contents

| Part 1. Getting ready to install                                               | Create a password for IBM HTTP Server Administrator | 25  |
|--------------------------------------------------------------------------------|-----------------------------------------------------|-----|
| WebSphere Commerce 1                                                           | Set up IBM HTTP Server administration server        |     |
| Chapter 1. Welcome to WebSphere                                                | Next Step                                           |     |
| Commerce                                                                       | Installing the WebSphere Application Server         | .0  |
| Updates to this book                                                           | FixPole 2                                           | 16  |
| Conventions used in this book                                                  | FixPak                                              | .U  |
| Default installation paths 4                                                   |                                                     |     |
| Supported Web browsers 4                                                       | The next step                                       | .9  |
| Port numbers used by WebSphere Commerce 5 Locales used by WebSphere Commerce 5 | Chapter 5. Install WebSphere Commerce               | . 4 |
| Quick reference to user IDs, passwords and                                     | 5.4                                                 | / I |
| Web addresses 6                                                                | Installation procedures                             |     |
| Chapter 2. Preinstallation requirements 9                                      | Chapter 6. Install IBM WebSphere                    |     |
| Knowledge requirements 9                                                       | Commerce Payments 3.1.3                             | 3   |
| Prerequisite hardware 9                                                        | Prerequisites for installation                      |     |
| Prerequisite software                                                          | Install WebSphere Commerce Payments 3               |     |
| Other requirements                                                             | WebSphere Commerce Payments                         |     |
|                                                                                | Administrator role                                  | 35  |
| Part 2. Installing WebSphere                                                   | Configuring your WebSphere Commerce                 |     |
| Commerce                                                                       | Payments machine                                    | 36  |
|                                                                                | The next step                                       | ١7  |
| OL O. I III IDM DDO II I                                                       | The next step                                       | •   |
| Chapter 3. Install IBM DB2 Universal                                           | D 100 C ' W 101                                     | _   |
| Database 7.1.0.67                                                              | Part 3. Configuring a WebSphere                     |     |
| Pre-installation steps                                                         | Commerce instance                                   | 9   |
| Installation procedures                                                        |                                                     |     |
| Next Step                                                                      | Chapter 7. Pre-configuration steps 4                | 1   |
| Installing the DB2 FixPak 19                                                   | Running the postinstall script 4                    |     |
| Installing the DB2 Universal Database eFix 20                                  | Starting the WebSphere Application Server 4         |     |
| Creating the WebSphere Application Server                                      | The next step                                       |     |
| database                                                                       | The next step                                       | _   |
| Creating your database locally 20                                              | Chapter 8. Creating an instance with                |     |
| Verifying connectivity to the WebSphere                                        | Configuration Manager                               | 2   |
| Application Server database 21                                                 |                                                     |     |
| The next step                                                                  | Chapter checklist                                   | ιÓ  |
| •                                                                              | Launching the Configuration Manager 4               | ŧΔ  |
| Chapter 4. Installing WebSphere                                                | Instance Creation wizard 4                          |     |
| Application Server                                                             | Instance 4                                          |     |
| Chapter checklist                                                              | Database                                            |     |
| Installing WebSphere Application Server and                                    | Languages 4                                         |     |
| IBM HTTP Server on the same machine 23                                         | Web Server 4                                        |     |
| ibivi 111 11 betver on the same machine 25                                     | WebSphere 4                                         |     |
|                                                                                | WebSphere Commerce Payments 4                       | 18  |
|                                                                                | •                                                   |     |

| Log System 49                                      | Starting and stopping WebSphere Commerce                                         |
|----------------------------------------------------|----------------------------------------------------------------------------------|
| Messaging 50                                       | Payments                                                                         |
| Auction 51                                         | Starting the WebSphere Commerce                                                  |
| Verifying your instance creation 51                | Payments application server 71                                                   |
| The next step                                      | Starting WebSphere Commerce Payments 72<br>Start the WebSphere Commerce Payments |
| Chapter 9. Post-Configuration Steps 53             | user interface                                                                   |
| Compiling the JavaServer Pages files 53            | Stopping WebSphere Commerce Payments 73                                          |
| Create a security key file for testing 54          | Stopping the WebSphere Commerce                                                  |
| Configuring WebSphere Commerce Payments            | Payments application server                                                      |
| to work with WebSphere Commerce 54                 |                                                                                  |
| Configuring your WebSphere Commerce                | Appendix B. Where to find more                                                   |
| Payments settings 56                               | information                                                                      |
| Running the Security Checker tool 56 The next step | WebSphere Commerce information                                                   |
| Part 4. Creating a store with                      | Viewing the WebSphere Commerce Web                                               |
| WebSphere Commerce 59                              | site                                                                             |
|                                                    | IBM HTTP Server information                                                      |
| Chapter 10. Creating a store from a sample         | WebSphere Commerce Payments information 76                                       |
| store archive 61                                   | WebSphere Application Server                                                     |
| Creating a store archive                           | DB2 Universal Database information                                               |
| Publish a store archive                            | Downloadable tools                                                               |
| Publish a store archive from Store Services 64     | WebSphere Commerce Installation and                                              |
| Placing a test order at your store 66              | Configuration Checker                                                            |
| Therefore a test order at your store to the total  | Other IBM publications 77                                                        |
| Part 5. Appendixes 67                              | Appendix C. Program specifications and specified operating environment 79        |
| Appendix A. Starting and stopping                  |                                                                                  |
| WebSphere Commerce components 69                   | Notices                                                                          |
| Starting and stopping WebSphere Commerce 69        | Trademarks                                                                       |
| Starting and stopping WebSphere Application        |                                                                                  |
| Server                                             | Index                                                                            |
| Starting and stopping IBM HTTP Server 70           |                                                                                  |
| Starting and stopping DB2 Universal                |                                                                                  |

## Part 1. Getting ready to install WebSphere Commerce

The chapters in this section give a basic description of WebSphere Commerce, and describe the prerequisite hardware, software, knowledge requirements and user authorities required to complete a successful installation of WebSphere Commerce. Ensuring that your system meets all the requirements stated in these chapters will significantly improve the ease with which your installation is completed.

The following chapters must be completed before you attempt to install any component of WebSphere Commerce:

- Chapter 1, "Welcome to WebSphere Commerce" on page 3
- Chapter 2, "Preinstallation requirements" on page 9

## Chapter 1. Welcome to WebSphere Commerce

This book describes how to install and configure the main components of WebSphere Commerce 5.4 on a single machine, and how to create one of the sample stores. It is intended for system administrators or for anyone else responsible for performing installation and configuration tasks. For more advanced configuration scenarios please refer to the WebSphere Commerce 5.4 Installation Guides.

For instructions on the installation and configuration of WebSphere<sup>®</sup> Commerce Studio, please refer to the *IBM WebSphere Commerce Studio for Windows NT*<sup>®</sup> *and Windows*<sup>®</sup> 2000 *Installation Guide.* 

#### Updates to this book

To learn about last-minute changes to the product, see the README file. In addition, a copy of this book, and any updated versions of this book, are available as PDF files from the Library →Technical Library section of the WebSphere Commerce Web site:

• Business Edition:

http://www.ibm.com/software/webservers/commerce/wc be/lit-tech-general.html

Changes to WebSphere Commerce installation documentation are identified by revision bars. This book uses the following conventions for revision bars:

- The "+" symbol represents changes that have been made in the current version of the document.
- The "|" symbol represents any changes that have been made in any previous version of the documentation.

#### Conventions used in this book

This book uses the following conventions:

| Boldface type  | Indicates commands or graphical user interface (GUI) controls such as names of fields, icons, or menu choices.             |  |
|----------------|----------------------------------------------------------------------------------------------------|--|
| Monospace type | Indicates examples of text you enter exactly as shown, file names, and directory paths and names.                          |  |
| Italic type    | Used to emphasize words. Italics also indicate names for which you must substitute the appropriate values for your system. |  |

+

| host_name     | The fully qualified host name of your WebSphere Commerce server (for example, server1.torolab.ibm.com is fully qualified). |
|---------------|----------------------------------------------------------------------------------------------------|
| instance_name | The name of the WebSphere Commerce instance with which you are working.                                                    |

#### **Default installation paths**

When this book refers to installation paths, it uses the following default path names:

| WebSphere Commerce 5.4                                 | /opt/WebSphere/CommerceServer |
|--------------------------------------------------------|-------------------------------|
| IBM DB2 Universal Database 7.1.0.67 Enterprise Edition | /usr/IBMdb2/V7.1              |
| IBM HTTP Server 1.3.19.3                               | /opt/IBMHTTPServer            |
| WebSphere Application<br>Server 4.0.4                  | /opt/WebSphere/AppServer      |
| IBM WebSphere Commerce<br>Payments 3.1.3               | /opt/Payments                 |

#### Supported Web browsers

You can only access the WebSphere Commerce tools and online help using Microsoft<sup>®</sup> Internet Explorer 5.5 from a machine running a Windows operating system on the same network as your WebSphere Commerce machine. You must use Internet Explorer full version 5.50.4522.1800 (also known as Internet Explorer 5.5 Service Pack 1 and Internet Tools) or later with the latest critical security updates from Microsoft— prior versions do not support full functionality of WebSphere Commerce tools.

Customers can access Web sites by using any of the following Web browsers, all of which have been tested with WebSphere Commerce:

- Any version of Netscape Navigator supported with Netscape Communicator 4.6, including Netscape Navigator 4.04, and 4.5
- Netscape Navigator 3.0 and 4.0 for Macintosh
- $\bullet\,$  Microsoft Internet Explorer 4 and 5
- AOL 5 and 6

#### Port numbers used by WebSphere Commerce

The following is a list of the default port numbers used by WebSphere Commerce or its component products. Please ensure that you do not use these ports for non-WebSphere Commerce applications. If you have a firewall configured in your system, ensure that you can access these ports.

| Used By                                                                                                    |  |
|----------------------------------------------------------------------------------------------------|--|
| IBM HTTP Server                                                                                                    |  |
| IBM HTTP Server                                                                                                    |  |
| WebSphere Application Server bootstrap                                                                                                    |  |
| WebSphere Commerce Configuration Manager                                                                                                  |  |
| WebSphere Application Server accessed as user wasuser                                                                                     |  |
| WebSphere Commerce Tools                                                                                                    |  |
| WebSphere Test Environment for VisualAge $^{\! ^{ \scriptscriptstyle \mathrm{I} \! \! \! \! \! \! \! \! \! \! \! \! \! \! \! \! \! \! \!$ |  |
| WebSphere Commerce Payments                                                                                                    |  |
| WebSphere Commerce Payments Cassette for SET <sup>™</sup>                                                                                 |  |
| WebSphere Application Server Location Server                                                                                              |  |
| WebSphere Commerce Cache Daemon (default)                                                                                                 |  |
| DB2® connect (default)                                                                                                    |  |
| DB2 interrupt (default)                                                                                                    |  |
|                                                                                                    |  |

## Locales used by WebSphere Commerce

WebSphere Commerce uses valid Java locales only. Ensure that your systems have the appropriate locale installed for your language. Ensure that any locale-related environment variables are set to include the WebSphere Commerce—supported locale. The only Locale code supported by WebSphere Commerce on Linux for IBM eServer z900 and S/390 is "en\_US"

To determine your locale, run the following command: echo \$LANG

If your locale is not supported, change your locale properties by running the following commands as root user:

LANG=xx\_XX export LANG

Where xx\_XX is your four letter locale code with the same capitalization as shown in the above table.

## Quick reference to user IDs, passwords and Web addresses

Administration in the WebSphere Commerce environment requires a variety of user IDs. These user IDs along with their requisite authorities are described in the table below. For the WebSphere Commerce user IDs, the default passwords are identified.

| User ID                             | Default values                                                                             | Notes                                                                                                    |
|-------------------------------------|--------------------------------------------------------------------------------------------|----------------------------------------------------------------------------------------------------|
| Configuration<br>Manager user<br>ID | The default<br>Configuration<br>Manager user ID and<br>password are<br>webadmin and webibm | The Configuration Manager tool's graphical interface allows you to modify the way WebSphere Commerce is configured. You can access Configuration Manager from your WebSphere Commerce machine, or any machine on the same network as WebSphere Commerce. |
| IBM HTTP<br>Server User ID          | Not applicable                                                                             | You can access your Web server home page by opening your Web browser and typing the following Web address: http://host_name                                                                                                    |

| WebSphere     |
|---------------|
| Commerce      |
| Instance      |
| Administrator |

The default Instance Administrator user ID is wcsadmin and the default password is wcsadmin.

Note: The wcsadmin user ID should never be removed, and should always have instance administrator authority. The Instance Administrator user ID and password apply to the following WebSphere Commerce tools:

- WebSphere Commerce Accelerator. To access the WebSphere Commerce Accelerator from a remote machine running a Windows operating system, open your Internet Explorer Web browser, and type the following Web address: https://host name:8000/accelerator
- WebSphere Commerce Administration Console. To access the WebSphere Commerce Administration Console from a remote machine running a Windows operating system, open your Internet Explorer Web browser, and type the following Web address:

https://host name:8000/adminconsole

 Store Services. You can access your Store Services page by opening your Web browser and typing the following Web address:

https://host\_name:8000/storeservices

WebSphere Commerce requires that the user ID and password adhere to the following rules:

- The password must be at least 8 characters in length.
- The password must include at least 1 numeric digit.
- The password does not contain more than 4 occurrences of a character.
- The password does not repeat the same character more than 3 times.

| WebSphere     | When you install      | The WebSphere Commerce Payments         |
|---------------|-----------------------|-----------------------------------------|
| Commerce      | WebSphere             | Administrator role enables a user ID to |
| Payments      | Commerce Payments,    | control and administer WebSphere        |
| Administrator | the WebSphere         | Commerce Payments.                      |
|               | Commerce              |                                         |
|               | Administrator ID,     |                                         |
|               | wcsadmin, is          |                                         |
|               | automatically         |                                         |
|               | assigned the          |                                         |
|               | WebSphere             |                                         |
|               | Commerce Payments     |                                         |
|               | Administrator role.   |                                         |
|               | Do not delete or      |                                         |
|               | rename the logon      |                                         |
|               | user ID wcsadmin, and |                                         |
|               | do not change the     |                                         |
|               | preassigned           |                                         |
|               | WebSphere             |                                         |
|               | Commerce Payments     |                                         |
|               | role of wcsadmin as   |                                         |
|               | WebSphere             |                                         |
|               | Commerce functions    |                                         |
|               | related to WebSphere  |                                         |
|               | Commerce Payments     |                                         |
|               | integration will not  |                                         |
|               | work.                 |                                         |

## Chapter 2. Preinstallation requirements

This section describes the steps you need to perform before you install WebSphere Commerce.

To perform the steps described in this publication, you must have root user access.

#### **Important**

You *must* complete these preinstallation steps to ensure that installation is successful.

#### **Knowledge requirements**

To install and configure WebSphere Commerce, you require knowledge of the following:

- Your operating system
- The Internet
- Web server operation and maintenance
- IBM DB2 Universal Database<sup>™</sup>
- WebSphere Application Server Administrative Console
- Basic operating system commands

To create and customize your store, you require knowledge of the following:

- WebSphere Application Server
- IBM DB2 Universal Database
- · HTML and XML
- Structured Query Language (SQL)
- Java programming

Please refer to the WebSphere Commerce Programmer's Guide, and the WebSphere Commerce Store Developer's Guide for more information on customizing your store or mall. These books are included with both WebSphere Commerce and WebSphere Commerce Studio.

## Prerequisite hardware

You must ensure that you meet the following minimum hardware requirements before installing WebSphere Commerce:

You require a zSeries or S/390 server running the Linux operating system, that meets the following specifications:

- A minimum of 768MB of random access memory (RAM) per Linux instance
- A minimum of 2 GB of paging space per Linux instance
- 1 full volume (3300 cylinders) free disk space for the Linux system
- 1 full volume (3300 cylinders) free disk space for WebSphere Commerce Suite, WebSphere Application Server, and DB2 UDB
- A local area network (LAN) adapter that supports the TCP/IP protocol
- A Windows NT, Windows 2000 or Linux machine with a graphics capable monitor and a CD-ROM drive

#### Prerequisite software

You must ensure that you meet the following minimum software requirements before installing WebSphere Commerce:

- Ensure that you have a Web browser installed on your system.
- Ensure that the stack quota limit is at least 32768. To check the current limit, type the following in a command window:

```
ulimit -a
```

If the value returned for the stack is less than 32768, increase it to this level by running the following command:

```
ulimit -s 32768
```

- SuSE Linux EnterPrise Server 7(SLES 7) for IBM eServer zSeries and S/390
- Ensure the following packages are available on your system:
  - pdksh-5.2.14-248

You can check their availablility by issuing the following command: rpm -qa | grep package name

If these packages have not been installed, you must install them before proceeding with the WebSphere Commerce installation.

• If the machine you are using to administer your WebSphere Commerce site is running the Windows NT, or Windows 2000 operating system, ensure that an X Server is installed.

## Other requirements

You must also do the following before installing WebSphere Commerce:

If you are running Lotus<sup>®</sup> Notes<sup>™</sup>, or any other server on your machine, stop the server. If you have a Web server on your machine that is currently using port 80, port 443, or port 8000, disable it.

 Since WebSphere Commerce uses both IP addresses and host names, the IP address on your system must resolve to a host name. To determine your IP address, open a command window and type the following: nslookup host name

The desired result is a reply from your correct IP address.

- Ensure that the host name of your Web server does not contain an underscore ( \_ ). IBM HTTP Server does not support machines with an underscore in their host name.
- Uninstall Apache Web server if it is installed on your system. To determine if Apache is on your system, run the following command from a command prompt:

```
rpm -qa|grep apache
```

The system will list any Apache packages that are on your system. To uninstall these packages, run the following command for each listed package:

```
rpm -e --nodeps package_name
```

where *package\_name* is the exact name that appeared in the output of the first command.

## Part 2. Installing WebSphere Commerce

WebSphere Commerce supports DB2 databases. This book only describes how to install DB2 on your WebSphere Commerce machine; if you want to install it on a remote machine, please refer to the WebSphere Commerce Installation Guide. You must install your database before installing other WebSphere Commerce components.

WebSphere Commerce supports IBM HTTP Server as its Web server. The Web server can be installed on the same machine as other WebSphere Commerce components, or it can be installed on a remote machine. This book only describes how to install IBM HTTP Server on your WebSphere Commerce machine. If you are installing your Web server on a machine other than your WebSphere Commerce machine, please follow the instructions in the WebSphere Commerce Installation Guide.

Once you have installed your database and a Web server, you need to install WebSphere Application Server, IBM SDK for Java, WebSphere Commerce and WebSphere Commerce Payments.

- Chapter 3, "Install IBM DB2 Universal Database 7.1.0.67" on page 15
- Chapter 4, "Installing WebSphere Application Server" on page 23
- Chapter 5, "Install WebSphere Commerce 5.4" on page 31
- Chapter 6, "Install IBM WebSphere Commerce Payments 3.1.3" on page 33

## Chapter 3. Install IBM DB2 Universal Database 7.1.0.67

This chapter explains how to install IBM DB2 Universal Database 7.1.0.67 and create a database for WebSphere Application Server. To complete the steps in this chapter you will require the DB2 Universal Database CD.

#### Pre-installation steps

Before you install the DB2 Universal Database check the following:

- If you have uninstalled a previous version of DB2 from this machine, ensure that all DB2 files have been deleted. If there is any DB2 information or any DB2–related files left on the system, you may be unable to successfully install DB2 or create the instance.
- If you have a previous version of DB2 Universal Database installed on your machine, ensure that the version is 7.1.0.67. If your DB2 Universal Database is less than 7.1.0.67, ensure that you install the DB2 Universal Database FixPak. To install the FixPak, see "Installing the DB2 FixPak" on page 19.
- On SuSE Linux EnterPrise Server 7(SLES 7), for IBM eServer ZSeries and S/390, the patch SLES-7-PatchCD-1-s390-20020522.iso is required for DB2 Version 7.2 for zSeries. Ensure the patch is applied before installing DB2. For more information, refer to the following Web page:

www.ibm.com/software/data/db2/linux/validate

#### Installation procedures

To install DB2, do the following:

- 1. Insert the DB2 Universal Database CD into the CD-ROM drive on your Windows or Unix machine, and do the following:
  - a. If you are using a Unix or Linux machine, ensure that you are logged on as the root user.
  - b. Use a file compression utility such as winzip, pkzip, or tar to compress the entire contents of the DB2 Universal Database CD into a single file named DB2\_V72\_EE\_LNX390\_NLV.zip or DB2\_V72\_EE\_LNX390\_NLV.tar.
  - c. Using FTP (File Transfer Protocol) copy the DB2\_V72\_EE\_LNX390\_NLV file to your Linux/390 machine.

Put this file into a separate, dedicated directory. Ensure that you set the transfer type to "bin" before issuing the put or mput command.

2. Log in to your Linux machine as user ID root.

Switch to the directory where you installed the DB2\_V72\_EE\_LNX390\_NLV file and uncompress it using one of the following commands:

```
unzip DB2_V72_EE_LNX390_NLV.zip
```

or

```
tar -xvf DB2_V72_EE_LNX390_NLV.tar
```

Note: If the DB2\_V72\_EE\_LNX390\_NLV file was compressed on a Microsoft Windows machine, you must run the following command: chmod 755 -R \*

4. To install DB2, start the db2setup utility by entering the following command in a terminal window:

./db2setup

#### Notes:

- a. The db2setup utility works with the Bourne Again (bash), Bourne, and Korn shells. Other shells are not supported.
- b. The db2setup utility can generate a trace log to record errors during installation. To generate a trace log, enter the ./db2setup -d command instead of the ./db2setup command. The ./db2setup -d command generates a log in /tmp/db2setup.trc.
- The DB2 Installer starts. If you already have DB2 components installed on your system, select Install. After making your selection, the db2setup program scans your system for information about your current configuration.

**Note:** If this is your first installation of DB2, the scan for information about your current system configuration begins after starting the db2setup program. You do not need to select **Install** in the DB2 Installer window.

- 6. Highlight your selections and press Enter to select them as follows:
  - a. DB2 UDB Enterprise Edition.
  - b. Application Development Client
  - c. If you want DB2 messages displayed in a language other than English, select Customize beside DB2 Product Messages to open the DB2 Messages window. Then highlight your language code, press the space bar, highlight OK, and press Enter.
  - d. If you want to install the DB2 publications in HTML format in a language other than English, highlight **Customize** beside DB2 Product Library and press Enter to open the DB2 Product Library window. Then highlight your language code, press the space bar, highlight **OK**, and press **Enter**.

Selected options are indicated by an asterisk (\*).

- 7. When you have made your selections, highlight **OK**, and press **Enter**.
- 8. The Create DB2 Services window displays. Highlight Create a DB2 Instance and press **Enter**. The DB2 Instance sub-window displays.
- 9. Complete the fields as follows:

#### User Name

Type the DB2 instance ID that you want to use. (The instance ID *db2inst1* is used as an example in this book.) The instance ID *must* meet the following criteria:

- It cannot be more than 8 characters in length.
- It can contain only the characters A to Z, a to z, 0 to 9, @, #, \$, and \_.
- It cannot begin with an underscore (\_).
- It cannot be any of the following, in upper, lower, or mixed case: USERS, ADMINS, GUESTS, PUBLIC, LOCAL.
- It cannot begin with any of the following in upper, lower, or mixed case: IBM, SQL, SYS.

#### Group Name

Type a group name that you are not currently using for any other user ID. This group will automatically become the system administration group for the DB2 instance, and it will be given administration authority.

#### **Password**

Type a password that meets the following criteria:

- It cannot be more than 8 characters in length.
- It can contain only the characters A to Z, a to z, 0 to 9, @, #, \$, and \_.
- It cannot begin with an underscore (\_).

#### Verify Password

Type the same password again.

Accept the defaults for all other fields, highlight **OK**, and press **Enter**.

- 10. Complete the following steps:
  - a. The Fenced User window is displayed. Accept all the defaults by highlighting **OK** and pressing **Enter**.
  - b. A Notice window is displayed advising you that a system generated password will be used. Highlight **OK** and press **Enter**.
  - c. The DB2 Warehouse Control Database window displays. Select Do not set up DB2 Warehouse Control Database then highlight OK and press Enter.

- d. The Create DB2 Services window is displayed. Highlight **OK** and press **Enter**.
- **e**. Ignore the warning message that indicates that the Administration Server is not created by highlighting **OK** and pressing **Enter**.
- 11. A summary report displays, listing the components that will be installed. Highlight **Continue** and press **Enter**.
- 12. The db2setup program installs your components and creates your instance ID in the group you specified. Depending on the speed of your processor, this can take several minutes. When the installation program completes, a Notice window informs you whether it was successful. Highlight OK and press Enter.
- 13. Scan the Status Report to ensure that all components were installed successfully and that the DB2 instance ID was created successfully. Highlight **OK** and press **Enter**.

#### **Important:**

If db2setup fails to create the DB2 instance ID automatically, set up the DB2 instance manually by doing the following:

- a. Remove all DB2 Universal Database users and groups that may have been created, as well as their home directories.
- b. Type:

```
cd /home/
rm -r db2*
```

Ensure that all DB2 Universal Database files have been deleted.

c. Run db2setup from the DB2 Universal Database CD. Select Create an Instance instead of installing the product, and complete the required steps as outlined above.

If you view the installation log, there may be a message stating that a trial license for DB2 has been installed. This license will be replaced automatically when you install WebSphere Commerce.

- 14. To close the DB2 Installer window, highlight Close and press Enter.
- 15. Ignore the message that indicates that the Administration Server is not created by highlighting **OK** and pressing **Enter**.
- 16. To confirm that you want to exit DB2 Installer, highlight **OK** and press **Enter**.

## **Next Step**

If you have a previous version of DB2 Universal Database installed on your machine, ensure that the version is 7.1.0.67. If your DB2 Universal Database is less than 7.1.0.67, ensure that you install the DB2 Universal Database FixPak.

To install the FixPak, see "Installing the DB2 FixPak". If your DB2 Database version is currently 7.1.0.67, see "Installing the DB2 Universal Database eFix" on page 20.

#### Installing the DB2 FixPak

Before you create any databases, you must upgrade the level of DB2 on both your client and server machines using the following steps:

1. Change to the db2inst1 user and stop DB2:

```
su - db2inst1
. /home/db2inst1/sqllib/db2profile
db2 force application all
db2 terminate
db2stop
db2licd end
exit
```

2. Ensure that no DB2 processes are still running by running the following command:

```
ps -ef|grep db2
```

If any procresses are running, terminate them using the kill command.

3. Insert the WebSphere Commerce Disk 2 CD into your CD-ROM drive and FTP the following files to your Linux machine from the /Software Patches/DB2 FP7 directory:

```
FP7 MI00041.tar
```

Put these files into a separate, dedicated directory. Ensure that you set the transfer type to "bin" before issuing the put or mput command.

- 4. Log in to your Linux machine as user ID root.
- 5. Switch to the directory where you put the FP7\_MI00041.tar file and untar it using the following command:

```
tar -xvf FP7_MI00041.tar
```

6. Switch to the delta\_install directory and execute the following commands:

```
cd delta_install
./installFixPak
```

7. Update your DB2 instance:

```
/usr/IBMdb2/V7.1/instance/db2iupdt db2inst1
```

8. If you are going to be using a WebSphere Application Server or WebSphere Commerce database that was created before installing the FixPak, you must bind the files for each existing database:

```
su - db2inst1
db2start
cd /usr/IBMdb2/V7.1/bnd
db2 terminate
```

```
db2 CONNECT TO <a href="mailto:db_name">db_name</a>
db2 BIND @db2ubind.lst BLOCKING ALL GRANT PUBLIC
db2 BIND @db2cli.lst BLOCKING ALL GRANT PUBLIC
db2 terminate
```

9. Restart DB2:

su - db2inst1 db2start

#### Installing the DB2 Universal Database eFix

To install the DB2 Universal Database eFix, do the following:

 Insert the WebSphere Commerce Disk 2 CD into your CD-ROM drive and FTP the following files to your Linux machine from the /Software\_Patches/DB2\_eFix directory:

```
psmgtptp.bnd
```

Put these files into a separate, dedicated directory. Ensure that you set the transfer type to "bin" before issuing the put or mput command.

- 2. Log in to your Linux machine as user ID root.
- 3. Switch to the directory where you put the psmgtptp.bnd file and run it using the following command:

```
cp psmgtptp.bnd /usr/IBMdb2/V7.1/bnd
```

4. Run the following commands:

```
chmod 444 /usr/IBMdb2/V7.1/bnd/psmgtptp.bnd
chown bin:bin /usr/IBMdb2/V7.1/bnd/psmgtptp.bnd
su - db2inst1
db2 force applications all
db2stop
db2licd end
exit
/usr/IBMdb2/V7.1/instance/db2iupdt db2inst1
su - db2inst1
db2start
exit
```

## Creating the WebSphere Application Server database

You must create the WebSphere Application Server database before installing the WebSphere Application Server. Depending on whether your DB2 server is on the same machine as WebSphere Commerce or if you will be installing WebSphere Commerce remotely from DB2, follow the steps in the appropriate section below.

## Creating your database locally

To create the database, complete the following steps:

1. In a terminal window type the following:

```
su - db2inst1
db2 create database WAS
```

Where WAS is the name of the WebSphere Application Server database you are creating.

2. Set the application heap size by using the **db2 update db config** command, as follows:

```
db2 update db config for WAS using applheapsz 512
```

3. When the database creation has finished, stop and start DB2 by typing the following:

```
db2stop
db2start
```

4. Determine the TCP/IP service name by typing the following:

```
db2 get dbm cfg | grep -i svc
```

5. Catalog the WebSphere Application Server database as if it were a remote database by typing the following:

```
db2 catalog tcpip node node_name remote full_host_name server
    TCP/IP_service_name
db2 catalog database WAS as WASLOOP at node node_name
```

Where <code>node\_name</code> is the name you are assigning to this node, and <code>full\_host\_name</code> is the fully qualified host name of your database server. These commands are presented on separate lines for readability only; ensure that you type each one on a single line.

## Verifying connectivity to the WebSphere Application Server database

To verify the connectivity to the WebSphere Application Server database, complete the following steps on the DB2 server machine:

- 1. Ensure that you are logged in as the DB2 instance owner, db2inst1.
- 2. Connect to the database named was loop by using the db2 connect command, as follows:

db2 connect to WASLOOP user db2inst1 using db2inst1 password

3. Correct output resembles the following:

```
Database Connection Information
Database server = DB2/LINUX390 7.2.5
SQL authorization ID = DB2INST1
Local database alias = WASLOOP
```

 To disconnect from a database and log out as the DB2 instance owner, type db2 connect reset exit

at the command prompt.

## The next step

Now that you have installed IBM DB2 Universal Database 7.1.0.67, turn to Part 2, "Installing WebSphere Commerce" on page 13 in order to install WebSphere Application Server, WebSphere Commerce Payments and WebSphere Commerce.

## Chapter 4. Installing WebSphere Application Server

#### Chapter checklist

To ensure that you can successfully complete the steps in this chapter, ensure that you have met the following requirements:

\_\_ 1. You *must* have DB2 Universal Database installed and a database created and cataloged *before* beginning the steps in this chapter.

## Installing WebSphere Application Server and IBM HTTP Server on the same machine

To install WebSphere Application Server on the same machine as your Web server, do the following:

- 1. Insert the WebSphere Application Server, Advanced Edition CD into the CD-ROM drive on your Unix or Linux machine, and do the following:
  - a. Ensure that you are logged on as the root user.
  - b. Use a file compression utility such as pkzip, or tar to compress the entire contents of the WebSphere Application Server, Advanced Edition CD into a single file named was40\_ae\_zlinux.zip or was40\_ae\_zlinux.tar.
  - c. Using FTP (File Transfer Protocol) copy the was40\_ae\_zlinux file to your Linux/390 machine.

Put this file into a separate, dedicated directory. Ensure that you set the transfer type to "bin" before issuing the put or mput command.

- 2. Log in to your Linux machine as user ID root.
- 3. Switch to the directory where you installed the was40\_ae\_zlinux file and uncompress it using one of the following commands:

```
unzip was40 ae zlinux.zip
```

or

tar -xvf was40\_ae\_zlinux.tar

4. To install WebSphere Application Server, do the following: export DISPLAY=fully\_qualified\_host\_name:0.0

Where fully\_qualified\_host\_name is either the hostname or the TCP/IP address of your X Server workstation. If your system replies with a Can not open DISPLAY= message, run the following command on your X Server workstation machine:

xhost +

- 5. Type the following command to start the installation program: ./install.sh
- 6. The Welcome to the IBM WebSphere Application Server Setup program dialog box opens. Click **Next** to continue.
- 7. The Prerequisites Check window opens. Ensure that you have the correct prerequisites to install WebSphere Application Server and click **OK**.
- 8. The Install Options dialog box opens. Select **Custom Installation**, and click **Next**.
- 9. The Choose Application Server Components panel displays. Select the following packages:
  - Server
  - Admin
  - Samples
  - · Application Assembly and Deployment Tools
  - IBM HTTP Server 1.3.19
  - Web Server Plugins

When all packages have been selected, click Next.

- The WebSphere Plugins panel displays. Select the plug-in for IBM HTTP Server and click Next.
- 11. The Database Options dialog opens. Complete the following set of instructions:
  - a. In the Database Type field, select DB2 from the pull-down menu.
  - b. Ensure that Remote DB is not selected.
  - c. In the Database Name (Database SID) field, type the name of the WebSphere Application Server database. For example: WASLOOP
  - d. In the Database Name (Database SID) field, type the name of the WebSphere Application Server database. For example: WASLOOP
  - e. In the DB Home field, type the full path name of the home directory of the DB2 instance owner, /home/db2inst1, or specify the full path name of the home directory by using the Browse button.
  - f. The DB URL, Server Name, and Port Number fields cannot be edited.
  - g. In the Database User ID field, type the name of the database instance owner: db2inst1.
  - h. In the Database Password field, type the current password for the database instance owner.
  - Click Next to continue.
- The Select Destination Directory dialog opens. When using IBM HTTP Server, you cannot modify the destination directory. Click Next to continue.

- 13. The Install Options Selected dialog box opens. Verify that the information is correct and click **Install** to complete the installation.
- 14. The Location of Configuration files dialog box opens and prompts you to enter the full path name to the specified Web server configuration file: /opt/IBMHTTPServer/conf/httpd.conf

#### **Important:**

*Before* entering this information, open another command window and type the following commands:

```
cd /opt/IBMHTTPServer/conf
mv httpd.conf httpd.conf.orig
cp httpd.conf.sample httpd.conf
```

#### Click Next.

- 15. The Setup Complete dialog box opens. To view the ReadMe file, ensure that Yes, I want to view the ReadMe File is selected and click **Finish**; the ReadMe file is displayed in a default browser window.
- 16. Restart IBM HTTP Server by running the following command: /opt/IBMHTTPServer/bin/apachectl restart
- 17. Start a browser and enter the name of the local machine as the URL. If you see the IBM HTTP Server Web page, the server is installed and configured correctly.

## Create a password for IBM HTTP Server Administrator

The Administration Server is installed with Authentication enabled for the directory containing all configuration forms. This means that after installation, the Administration Server will not service a page without a user ID and Password. This is done to protect the IBM HTTP Server Configuration file from unauthorized access immediately after successful installation of the IBM HTTP Server and the Administration Server. At installation, the password file (admin.passwd) is "empty", therefore until you supply a user ID and password in the Administration Server Password file (admin.passwd), you will not have access to the IBM HTTP Server Configuration pages through the Administration Server.

To create a user ID and password for IBM HTTP Server 1.3.19.3, perform the following steps:

- Type cd /opt/IBMHTTPServer/bin.
- 2. Type ./htpasswd -m ../conf/admin.passwd  $user\_ID$ .
- 3. You will be prompted to supply a password, and then to verify this password.

This will be the user ID and Password that will allow access to the Administration Server Configuration GUI. This user ID should be unique for access to the Administration Server.

## Set up IBM HTTP Server administration server

You have to run a setup script for IBM HTTP Server which creates a user ID and group, and changes the permissions for various configuration files. To set up the IBM HTTP Server administration server, perform the following steps:

- Change to the HTTP Server directory by typing cd /opt/IBMHTTPServer/bin.
- 2. Run ./setupadm.
- 3. Answer the prompts as follows:
  - a. Supply a user ID to run the Administration Server (the user ID will be created using the System Administration tools). Enter the user ID (which can not be the same as the logon ID). Click **Enter**.
  - b. Supply a Group Name to run the Administration Server (the Group will be created using the System Administration tools). Enter a group name and click **Enter**.
  - c. You are prompted to supply the directory containing the files for which a change in the permissions is necessary. The default is /opt/IBMHTTPServer/conf. Either accept the default or enter the path to your IBM HTTP Server configuration files.
  - d. You are prompted to perform changes (enter 1), or Quit with no changes (Enter 2). Enter 1 to make the changes.
  - e. You are prompted to update the Administration Server Configuration file. Continue (enter 1) or exit (enter 2). Enter 1 to make the update.
  - f. You may be asked if you want to run the administrative server and the IBM HTTP Server in a language other than English. If yes enter 1, or exit (enter 2). If you choose to use another language, you will be prompted to select that language.
- 4. The updates are performed and you can exit the setupadm program.

## **Next Step**

You must now install the WebSphere Application Server FixPak. To install the WebSphere Application Server FixPak, see "Installing the WebSphere Application Server FixPak".

## Installing the WebSphere Application Server FixPak

Before installing the FixPak or eFixes, the following must be done:

• Ensure that WebSphere Application Server is stopped. To stop WebSphere Application Server, do the following:

1. Start the WebSphere Application Server Administration Console by entering the following in a terminal window:

```
export DISPLAY=fully_qualified_host_name:0.0
cd /opt/WebSphere/AppServer/bin
./adminclient.sh
```

Where fully\_qualified\_host\_name is either the hostname or the TCP/IP address of your X Server workstation.

- 2. In the WebSphere Application Server Administration Console, select the node with your short host name.
- 3. Click the stop button. You will get a warning message similar to the following:

You are trying to stop the node that the console is connected to. This will cause the console to exit after the node is stopped. Do you want to continue? Click **Yes** to continue.

- After the WebSphere Application Server Administration Console, confirm that all WebSphere Application Server–related processes have stopped by issuing the following command in a terminal window: ps -ef | grep startupServer
- If this command returns any Java processes, stop them by issuing a kill command.
- Ensure that IBM HTTP Server is stopped:

```
cd /opt/IBMHTTPServer/bin
./apachectl stop
```

Complete the following steps to install the WebSphere Application Server FixPak:

 Insert the WebSphere Commerce Disk 2 CD into your CD-ROM drive and FTP the following file to your Linux machine from the /Software\_patches/WAS\_PTF4 directory:

```
was40 ae ptf 4 linux.zSeries.tar
```

Ensure that you set the transfer type to "bin" before issuing the put or mput command.

- 2. Log in to your Linux machine as user ID root.
- 3. Switch to the directory where you installed the was40\_ae\_ptf\_4\_linux.zSeries.tar file and untar it using the following commands:

```
tar -xvf was40 ae ptf 4 linux.zSeries.tar
```

4. Run the following command:

```
./install.sh
```

5. Install the WebSphere Application Server FixPak but do not update the Apache Web Server. Answer **yes** to all additional questions.

#### Testing the installation

This section describes how to test the installation and configuration of your WebSphere Application Server system. These instructions assume that you have installed a supported Web server, database, and the WebSphere Application Server component.

Perform the following steps to test your WebSphere Application Server installation:

- 1. Ensure that you are logged into the machine with superuser (root) privileges.
- 2. Start the WebSphere administrative server by executing the startupServer script, as follows:

```
cd /opt/WebSphere/AppServer/bin
./startupServer.sh &
```

- 3. Ensure that the administrative server has started successfully by checking the file named tracefile located in the /opt/WebSphere/AppServer/logs directory. The message Server\_adminServer open for e-business appears in this file when the server has started successfully.
- 4. Start the Administrative Console by running the adminclient script, as follows:

```
cd /opt/WebSphere/AppServer/bin
./adminclient.sh &
```

- 5. When the console displays the message Console Ready, administer the application server by performing the following steps:
  - a. When the administrative console opens, a tree view is displayed. Click the plus sign (+) next to **WebSphere Administrative Domain** entry to expand the view.
  - b. Expand the view of the **Nodes** entry.
  - c. Identify the name of your host machine and expand the view of that entry.
  - d. Expand the view of the Application Servers entry.
  - e. Select the **Default Server** entry and click the **Start** icon located on the toolbar. An information window opens and indicates that the server has started. Click **OK** to close the information window.

The default server will return to its previous state when you restart the WebSphere Application Server AdminServer; if it was stopped then it will remain stopped and if it was running then it will restart.

6. If your Web Server is installed on a different machine, copy /opt/WebSphere/AppServer/config/plugin-cfg.xml from the WebSphere Application Server machine to the Web Server machine.

#### **Important:**

The default server is used for testing only. You can stop it or remove it after testing. It should never be left running on a production system, as it may pose a security hazard to your site.

- 7. Ensure that the Web server is running. If the Web server is not running, start it.
- 8. Start a browser and enter the URL for the snoop servlet, which is a sample servlet that is installed by default, as follows:

http://machine\_name/servlet/snoop

Information about /servlet/snoop is displayed.

#### The next step

Now that you have installed WebSphere Application Server, you are ready to install WebSphere Commerce following the steps in Chapter 5, "Install WebSphere Commerce 5.4" on page 31.

# Chapter 5. Install WebSphere Commerce 5.4

This chapter explains how to install WebSphere Commerce 5.4. To complete the steps in this chapter, you will need the WebSphere Commerce Disk 1 CD.

Ensure that you have installed your Web server, database, IBM SDK for Java, and WebSphere Application Server *before* you install WebSphere Commerce 5.4.

Prior to installing WebSphere Commerce, ensure that you have met all the pre-requirements described in Chapter 2, "Preinstallation requirements" on page 9.

# Installation procedures

To install WebSphere Commerce 5.4, do the following:

 Insert the WebSphere Commerce Disk 1 CD into your CD-ROM drive and FTP the following files to your Linux machine from the root directory: wcbe54 zlinux.tar

Ensure that you set the transfer type to "bin" before issuing the put or mput command.

- 2. Log in to your Linux machine as user ID root.
- 3. Switch to the directory where you copied the wcbe54\_zlinux.tar file and untar it using the following command:
  - tar -xvf wcbe54\_zlinux.tar
- 4. Install WebSphere Commerce 5.4 by issuing the following command: ./install.sh

# The next step

Now that you have installed WebSphere Commerce 5.4, you are ready to continue by installing IBM WebSphere Commerce Payments 3.1.3 as described in Chapter 6, "Install IBM WebSphere Commerce Payments 3.1.3" on page 33.

# Chapter 6. Install IBM WebSphere Commerce Payments 3.1.3

This chapter describes how to install and configure WebSphere Commerce Payments on your local WebSphere Commerce machine. To complete the steps in this chapter, you will need the IBM WebSphere Commerce Payments 3.1.3 CD.

For additional information on configuring WebSphere Commerce Payments, see the following:

- The *IBM WebSphere Commerce Payments for Multiplatforms Install Guide, Version 3.1* on the WebSphere Commerce Payments CD.
- The *IBM WebSphere Commerce Payments for Multiplatforms Administrator's Guide, Version 3.1* on the WebSphere Commerce Payments CD.
- The WebSphere Commerce online help. After you have finished installing WebSphere Commerce you can find all the information you need to configure WebSphere Commerce Payments to work with your WebSphere Commerce store.

# Prerequisites for installation

- 1. Read the latest readme file, readme.framework.html, accessed through documentation links on the WebSphere Commerce Payments Web site: http://www.ibm.com/software/websphere/paymgr/support/index.html and on the WebSphere Commerce Payments CD-ROM.
- 2. Change to the database instance owner and start DB2:

```
su - db2inst1
db2start
```

3. Create a database for WebSphere Commerce Payments (for example, payman):

```
db2 create db payman
```

This database must be running during WebSphere Commerce Payments installation. Ensure that the application heap size for this database is at least 256 by typing the following in a DB2 command window:

db2 update db cfg for payman using APPLHEAPSZ 256

- 4. When the database creation has finished, start DB2 and the WebSphere Application Server by doing the following:
  - a. Stop and restart the DB2 server:

```
su - db2inst1
db2stop
db2start
exit
```

b. Start the WebSphere Application Server:

```
cd /opt/WebSphere/AppServer/bin
./startupServer.sh
```

5. Ensure that the WebSphere Application Server administration server and IBM HTTP Server are running at installation. Also, ensure WebSphere Application Server does not have an application server named WebSphere Commerce Payments configured for another purpose. If so, rename or delete it.

#### Install WebSphere Commerce Payments

To install IBM WebSphere Commerce Payments 3.1.3, do the following:

1. Insert the IBM WebSphere Commerce Payments 3.1.3 CD into your CD-ROM drive and FTP the following files to your Linux machine: zLinux.FRAME.tar

Ensure that you set the transfer type to "bin" before issuing the put or mput command.

- 2. Log in to your Linux machine as user ID root.
- 3. Switch to the directory where you put the zLinux.FRAME.tar file and untar it using the following command:

```
tar -xvf zLinux.FRAME.tar
```

4. To install WebSphere Application Server, do the following: export DISPLAY=fully qualified host name:0.0

Where fully\_qualified\_host\_name is either the hostname or the TCP/IP address of your X Server workstation. If your system replies with a Can not open DISPLAY= message, run the following command on your X Server workstation machine:

```
xhost +
```

5. Run the Install command to launch the WebSphere Commerce Payments install program:

```
./Install
```

- 6. On the WebSphere Commerce Payments Install screen, click Next.
- 7. Accept the default destination directory or enter another directory.
- 8. If the installation program can not determine which IBM SDK for Java that WebSphere Application Server is using, you will be asked to enter the location of the IBM SDK for Java directory. If the location displayed is correct, click **Next**. If not, enter the correct location and click **Next**.

- 9. Select which database you will use with WebSphere Commerce Payments: IBM Universal Database
- 10. Enter your JDBC<sup>™</sup> information. Since you are using DB2, the install program searches for JDBC driver information automatically. When the installation finds the JDBC driver information, enter the DB2 instance name in the appropriate field (default is db2inst1), and click **Next**.
- 11. On the WebSphere Commerce Payments Database Access Information screen, enter the appropriate values:
  - Database Owner User ID (default is db2inst1)
  - Database Administrator's User ID (default is db2inst1)
  - · Database Administrator's Password
  - Commerce Payments Database Name (for example, payman)

#### Click Next.

- 12. On the WebSphere Commerce Payments WebSphere Configuration Information screen, accept the default node name if it is correct for your machine, or enter the node name if necessary. The node name should be the same as what is listed in the WebSphere Application Server Administration Console for node name of your machine. Click Next.
- On the Installation Summary screen, review the chosen parameters. Click Next to continue the installation.
  - **Note:** At times during the installation, the progress bar may appear to have stopped. Do not terminate the installation, which is continuing. The progress bar will resume moving, when system resources permit.
- You are asked if you want to read the ReadMe file. Select the check box and click Next.

CustomOffline and OfflineCard are installed automatically with WebSphere Commerce Payments OfflineCard is configured automatically since WebSphere Commerce Payments is installed on the same machine as WebSphere Commerce. These cassettes can be used for testing, but cannot process online transactions.

# WebSphere Commerce Payments Administrator role

When you install WebSphere Commerce Payments, the WebSphere Commerce Administrator ID, wcsadmin, is automatically assigned the WebSphere Commerce Payments Administrator role. The WebSphere Commerce Payments Administrator role enables an ID to control and administer WebSphere Commerce Payments.

#### **Notes:**

- Do not delete or rename the logon user ID wcsadmin, and do not change the preassigned WebSphere Commerce Payments role of wcsadmin. Doing so will stop some of the functions in WebSphere Commerce related to WebSphere Commerce Payments integration from working.
- 2. If you assign a WebSphere Commerce Payments role to a WebSphere Commerce administrator and then later want to delete or rename the logon user ID of this administrator, you must remove the administrator's WebSphere Commerce Payments role before deleting or renaming it.

#### Important

WebSphere Commerce Payments has preassigned the WebSphere Commerce Payments Administrator role to two other administration IDs:

- ncadmin
- admin

To prevent a user from inadvertently obtaining this WebSphere Commerce Payments Administrator role, you can:

- Create the above administration IDs in WebSphere Commerce using the WebSphere Commerce Administration Console.
- In the WebSphere Commerce Payments User Interface, select Users, and remove the WebSphere Commerce Payments Administrator role from these two IDs.

# Configuring your WebSphere Commerce Payments machine

After you have completed all the necessary steps in the WebSphere Commerce installation guide, and have successfully created your WebSphere Commerce instance, you can configure your WebSphere Commerce Payments machine, using the "Getting Started" chapter of the *IBM WebSphere Commerce Payments Administrator's Guide*. This section will guide you through the processes of:

- Starting the WebSphere Commerce Payments user interface
- Creating a WebSphere Commerce Payments merchant and authorizing a cassette
- · Assigning user roles
- Creating an account
- Managing Payment Processing

Before you log on to the WebSphere Commerce Payments User Interface, ensure that WebSphere Commerce is running and that the WebSphere Commerce Payments engine has been started. For more information, see "Starting and stopping WebSphere Commerce Payments" on page 71.

# The next step

Now that you have installed IBM WebSphere Commerce Payments 3.1.3, you are ready to configure a WebSphere Commerce instance as described in Part 3, "Configuring a WebSphere Commerce instance" on page 39.

# Part 3. Configuring a WebSphere Commerce instance

Once you have installed all the required software and any optional software packages that you want to use, you can create a WebSphere Commerce instance.

This section contains the following chapter:

- Chapter 7, "Pre-configuration steps" on page 41
- Chapter 8, "Creating an instance with Configuration Manager" on page 43
- Chapter 9, "Post-Configuration Steps" on page 53

# Chapter 7. Pre-configuration steps

This chapter contains a list of tasks that must be completed before you configure your WebSphere Commerce instance. Please complete the appropriate sections from the following list:

- Running the wcb.sh script.
- Starting the WebSphere Application Server (all users)

## Running the postinstall script

After you have installed WebSphere Commerce and all its required components, you must run the post install script. This will create the user ID wasuser that will allow you to run WebSphere Application Server, WebSphere Commerce Payments and WebSphere Commerce as a non-root user. To run the script complete the following steps:

- 1. Ensure that WebSphere Application Server is stopped and all processes associated with your Web server are stopped.
- 2. Ensure that your DB2 services have been stopped.
- Go to /opt/WebSphere/CommerceServer/bin cd /opt/WebSphere/CommerceServer/bin
- 4. Type: ./wcb.sh
- 5. Follow the onscreen prompts, ensuring that you select yes when asked if you want to run as a non-root user. When prompted to install the DB2 Universal Database efixes, select **No**.

#### Notes:

- a. If you choose to use an existing user rather than creating a new user, the home directory for this user must be /home.
- b. It is strongly suggested that you accept the default group and user names, and the default port number suggested by the ./wcb.sh script. If you choose different names and port numbers you must remember to substitute those names throughout the documentation.
- c. Group or user names must meet the following guidelines:
  - No more than eight characters
  - No special characters (alphanumeric characters only)
  - All lower case

Once you have run this script, you may have to specify the port number specified in this script when launching the WebSphere Application Server

Administration Client or starting and stopping certain applications. Details on this are included when these tasks are described in this book.

# Starting the WebSphere Application Server

To start WebSphere Application Server, type the following while logged in as user ID wasuser that was created in "Running the postinstall script" on page 41, and do the following

- 1. Ensure that your database server is running.
- 2. Ensure that your Web server is running.
- 3. Enter the following the commands in terminal window:

```
su - wasuser
export DISPLAY=fully_qualified_host_name:0.0
cd /opt/WebSphere/AppServer/bin
./startupServer.sh &
```

#### The next step

After you have completed all the necessary steps in this chapter, you can create your instance with the Configuration Manager by completing the steps in the following chapter:

• Chapter 8, "Creating an instance with Configuration Manager" on page 43

# Chapter 8. Creating an instance with Configuration Manager

This chapter describes how to create a basic instance with the Configuration Manager. If you have not completed the steps in Part 1, "Getting ready to install WebSphere Commerce" on page 1 and Part 2, "Installing WebSphere Commerce" on page 13, you will not be able to create an instance.

Note: A single WebSphere Commerce Server consists of a commerce database, an EJB container, and servlet engines to serve client requests to one or more stores. In the WebSphere Commerce Configuration Manager, each WebSphere Commerce instance appears as a separate root category in the instances tree. In the WebSphere Application Server topology view, a WebSphere Commerce instance will appear under a node entry as a separate WebSphere Commerce application server.

For more advanced configurations and information on how to complete the fields not described in this chapter, refer to the *WebSphere Commerce Installation Guide*.

# Chapter checklist

- Ensure that your DB2 server is running.
- Ensure that your IBM HTTP Server is running.

# Launching the Configuration Manager

To start the Configuration Manager, complete the following steps:

- 1. Open a terminal window.
- 2. Ensure that you are logged on as the WebSphere Application Server user created in "Running the postinstall script" on page 41:

su - wasuser

3. Export your display, even if you are working on the WebSphere Commerce machine:

export DISPLAY=fully qualified host name:0.0

Where *fully\_qualified\_host\_name* is either the hostname or the TCP/IP address of your X Server workstation. If your system replies with Can not open DISPLAY=, run the following command on your X Server workstation machine:

xhost +host name

where *host\_name* is the fully qualified host name of the machine from which you want to access the Configuration Manager.

4. Issue the following commands:

```
cd /opt/WebSphere/CommerceServer/bin
./config server.sh
```

#### Notes:

- a. Do not close the terminal window you entered the config\_server.sh command in or the Configuration Manager server will stop.
- b. Do not run the Configuration Manager server as a background process this is a potential security risk.
- 5. Wait for the following message: Registry created. CMServer bound in registry.
- 6. Open another terminal window.
- 7. Ensure that you are logged on as the WebSphere Application Server user created in "Running the postinstall script" on page 41:

```
su - wasuser
```

Export your display, even if you are working on the WebSphere Commerce machine:

```
export DISPLAY=fully_qualified_hostname:0.0
```

9. Issue the following commands:

```
cd /opt/WebSphere/CommerceServer/bin
./config client.sh &
```

- A window displays and you will be prompted to enter the Configuration Manager user ID and password. The default Configuration Manager user ID is webadmin, and the default password is webibm.
- 11. You will be asked to change your password the first time you log in.

#### Instance Creation wizard

To create your instance, do the following in the WebSphere Commerce Configuration Manager:

- 1. Expand your host name.
- 2. Right-click Instance List.
- 3. From the resulting pop-up menu, select Create instance.
- 4. The Instance Creation wizard opens. Complete the fields in each of the following panels the fields marked with asterisks (\*\*) must be filled in to create your instance.

#### Instance

#### Instance name

This is the name that you want to use for your instance. The default name is demo.

#### Instance's root path

Enter the path where you want to store all files related to your WebSphere Commerce instance. The default path is /opt/WebSphere/CommerceServer/instances/instance\_name

## \*\*Merchant Key\*\*

This is the 16-digit hexadecimal number for the Configuration Manager to use as the encryption key. The Merchant Key must have at least one alphanumeric character (a to f) and at least one numeric character (0 to 9), any alphanumeric character must be entered in lower case letters, and you cannot have the same character entered more than four times in a row. After you have created a store you must *not* change this key. Ensure that the key that you enter will be sufficient to protect your site, especially for a production server.

#### PDI encrypt

Enable this check box to specify that information specified in the ORDPAYINFO and ORDPAYMTHD tables should be encrypted.

#### PVC header enabled

Reserved for future releases.

#### URL mapping file

Enter the path to the file you will be using for URL mapping or accept the default file

/opt/WebSphere/CommerceServer/xml/mapping/urlmapper.xml

#### **Database**

#### \*\*Database administrator name\*\*

Enter the user name of your database administrator.

#### \*\*Database administrator password\*\*

Enter the password associated with the database administrator's user ID.

## Database Administrator home directory

The home directory of the Database Administrator. The default is /home/db2inst1

#### Database name

Accept the default, or type the name you want to assign to your database. The name must be eight characters in length or less. When creating your instance using the Instance Creation wizard, do not specify the WebSphere Application Server database which you created earlier for the WebSphere Application Server repository. Instead, specify a unique database name for your WebSphere Commerce store (for example, you can use MALL) in the **Database name** field on the Database page of the wizard.

#### Database type

Select DB2 Universal Database.

#### \*\*Database user name\*\*

If you have created a DB2 user for the database other than the database administrator, you can enter their user ID in this field. If you have no DB2 users other than the administrator, enter the administrator's user name.

#### \*\*Database user password\*\*

This is the password that is associated with the above database user name. If you have no DB2 users other than the administrator, enter the administrator's password.

#### Database User home directory

The home directory of the Database User. The default is /home/db2inst1

#### Run Database Performance Wizard

Select the **Run Database Performance Wizard** check box to perform DB2 database optimization.

#### Use staging server

If **Use Staging Server** is selected, the Configuration Manager defines this database as being for use by a staging server. For more information on staging servers, see the WebSphere Commerce online help.

#### Set as active database

Select this option to use this database for your instance.

#### Use remote database

Clear this check box. If you want to use a remote database server you must follow the instructions provided in the *WebSphere Commerce Installation Guide*.

# Languages

Use the Languages panel of the Configuration Manager to configure your database to support all required languages. At least one language must be chosen. To add language support to your database, complete the following steps:

- Select the appropriate language XML file from the Available Languages window. The XML file will be in the form of wcs.bootstrap\_multi\_xx\_XX.xml, where xx\_XX is the four—letter locale code for the language you want to select.
- 2. Click the arrow that points to the Selected Languages window. The language you have chosen should now be listed in the Selected Languages window.
- 3. Repeat steps 1 and 2 for each language for which support is needed.

#### Web Server

#### Use Remote Web Server

Ensure that this check box is clear. If you want to use a remote Web server you must follow the instructions provided in the *WebSphere Commerce Installation Guide*.

#### Hostname

Accept the default, or type the *fully qualified* host name of your WebSphere Commerce machine (host\_name.domain.com is fully qualified). The default is the host name of your system. Ensure that you do not enter the www prefix in the host name field. If you want to accept the default host name, ensure the default host name is fully qualified before accepting it.

#### Web Server Type

Select IBM HTTP Server.

#### **Primary Document Root**

Accept the default, or type the path of your Web server document root.

#### Server Port

Enter the port number that you want your WebSphere Commerce Server to use. The default value is 80.

#### **Authentication Mode**

Select the authentication mode that you want to use for this WebSphere Commerce instance. The choices are as follows:

Basic Authentication will be performed using a custom certificate.

**X.509** Authentication will be performed using the X.509 certificate standard.

# WebSphere

#### **DataSource Name**

Used to set up the Connection Pool for access to the database with which WebSphere Commerce works. Enter the DataSource name or accept the default.

#### Port Number

Enter the port address that WebSphere Application Server is listening on, as specified in "Running the postinstall script" on page 41. The default is 2222.

#### **JDBC** Driver Location

Enter the location of the db2java.zip file on your system or accept the default.

#### Stores Web Application

Select this if you want the default Stores Web application configured for you under the WebSphere Commerce Server in WebSphere Application Server. This check box is disabled after your instance is created.

#### **Tools Web Application**

Select this if you want the default Tools Web application configured for you under the WebSphere Commerce Server in WebSphere Application Server. This check box is disabled after your instance is created.

#### **Tools Port Number**

The port number used for accessing WebSphere Commerce administration tools. The default port number is 8000.

#### WebSphere Catalog Manager

If this check box is selected the WebSphere Catalog Manager WebEditor will be installed. It will be accessible at: https://host\_name:8000/wcm/webeditor. It is installed by default.

# **WebSphere Commerce Payments**

#### Hostname

Enter the fully qualified host name of the WebSphere Commerce Payments machine. This defaults to the WebSphere Commerce host name.

#### Profile Path

The full path name of the directory where the Standard WebSphere Commerce WebSphere Commerce Payments Cashier Profiles are to be stored. The default value is

/opt/WebSphere/CommerceServer/instances/instance\_name/xml/
payment

#### Use non-SSL WebSphere Commerce Payments Client

Enable this check box if you want WebSphere Commerce to use the non-SSL WebSphere Commerce Payments client to communicate with the WebSphere Commerce Payments server. This allows the WebSphere Commerce Server to communicate with WebSphere Commerce Payments without using SSL.

#### Webserver Port

Enter the Web server TCP port that WebSphere Commerce Payments uses. If you have selected the **Use non-SSL WebSphere Commerce Payments Client** check box, the default value for this field is 80 (the non-secure port). If this check box has not been selected the default value for this field is 443 (the SSL port).

#### Use Socks Server

Select this check box if WebSphere Commerce must go through a socks server in order to communicate with WebSphere Commerce Payments.

#### Socks Hostname

This field is enabled if the **Use Socks Server** check box is selected. Enter the fully-qualified host name of your socks server.

#### **Socks Port Number**

This field is enabled if the **Use Socks Server** check box is selected. Enter the port number that your socks server uses.

# Log System

#### Trace File Location

This is the file that collects debugging information. It contains debug messages in English. The default location is

/opt/WebSphere/CommerceServer/instances/instance\_name/logs/ ecmsg.log

**Note:** If the trace file location is the same as the message file location then the contents of the files will be merged.

#### Trace File Size

This is the maximum size of the trace file in MB. The default size is 40 MB. Once the trace file reaches this size, another trace file will be created.

#### Message File Location

This is the file that collects messages, describing the state of the WebSphere Commerce system. Messages are locale-sensitive. The default location is

/opt/WebSphere/CommerceServer/instances/instance\_name/logs/ ecmsg.log

**Note:** If the trace file location is the same as the message file location then the contents of the files will be merged.

#### Message File Size

This is the maximum size of the message file in MB. The default size is 40 MB. Once the message file reaches this size, another message file will be created.

# Activity log Cache Size

Enter the maximum size of the activity log's cache. The default size is 20 MB.

#### **Notification Enabled**

Select this check box if you want to be notified of error level

messages. You must also modify the notification information in the WebSphere Commerce Administration Console to receive these messages.

# Messaging

#### User Template File

This is the name of the XML message template definition file that allows you to add new inbound XML messages to be supported by your system. An outline should be added to this file for each new XML message that you want to support. It is recommended that you use the default user\_template.xml which is stored in the template path directory.

#### Inbound Message DTD Path

This is the path where all the DTD files for inbound XML messages are stored. The default is

/opt/WebSphere/CommerceServer/xml/messaging

#### WebController User ID

This is the ID used by WebSphere Commerce to execute all the WebSphere Commerce MQSeries<sup>®</sup> Adapter inbound messages. It should be an ID that has Site Administrator authority. The default is wcsadmin. Ensure that only authorized persons have the authority to update the user template file and system template file since the inbound XML messages can be mapped to execute WebSphere Commerce commands using this ID.

#### System Template File

This is the name of the XML message template definition file that contains the outlines of all inbound XML messages supported by the WebSphere Commerce MQSeries Adapter. This file defines the data fields for each message, mapping the message to the appropriate WebSphere Commerce Controller Command, and mapping each field within the message to the appropriate parameter for that command. It is recommended that you use the default <code>sys\_template.xml</code> which is stored in the template path directory.

# Template Path

This is the path where the user template file and system template file are stored. The default is

/opt/WebSphere/CommerceServer/xml/messaging

# Inbound Message DTD Files

This is the list of the DTD and include files for inbound XML messages. If you add a new inbound XML message, you need to add it in this field.

#### Auction

#### Enable

Select the **Enable** check box to enable Auctions.

#### **SMTP Server**

Define the SMTP server that is used to receive e-mail messages.

#### Reply Email

The sender's e-mail information

Once you have completed the necessary information on all the panels, the **Finish** button is enabled. Click **Finish** to create your WebSphere Commerce instance.

Depending on the speed of your system, it will take several minutes to several hours for your instance to be created. The progress bar that displays when you start creating the instance will indicate when the process has finished. After your instance has been created WebSphere Commerce will attempt to start the WebSphere Commerce Server associated with the instance. When this has completed, click **OK** to close the Instance Creation wizard.

#### Verifying your instance creation

To verify that the instance has been properly created, check the following files:

- /opt/WebSphere/CommerceServer/instances/instance\_name/xml/ instance\_name.xml. This file contains all of the configuration information about your WebSphere Commerce instance.
- /opt/WebSphere/CommerceServer/instances/instance\_name/logs/ createdb.log. This file contains information about the WebSphere Commerce database creation.
- /opt/WebSphere/CommerceServer/instances/instance\_name/logs/ populatedb.log. This file contains information about the WebSphere Commerce database population process.
- /opt/WebSphere/CommerceServer/instances/instance\_name/logs/ WASConfig.log. This file contains information about the installation and configuration of your new WebSphere Commerce instance, within WebSphere Application Server.
- /opt/WebSphere/CommerceServer/instances/instance\_name/logs/wcs.log. This file describes the operation of the WebSphere Commerce application server. Use this log to ensure that the server has started correctly.

# The next step

After you have configured and started your WebSphere Commerce instance, you need to complete the installation by following the instructions in Chapter 9, "Post-Configuration Steps" on page 53.

# **Chapter 9. Post-Configuration Steps**

This chapter contains all the steps that you may need to complete in order to finish your WebSphere Commerce configuration. The following tasks are described in this chapter:

- Compiling the JavaServer Pages<sup>™</sup> files
- · Enabling SSL for testing
- Configuring WebSphere Commerce Payments to work with WebSphere Commerce
- Configuring your WebSphere Commerce Payments settings
- Running the Security Checker Tool

#### Compiling the JavaServer Pages files

It is recommended that you Compile your JavaServer Pages files at this time. Compiling the JavaServer Pages files will significantly reduce the amount of time needed to load the WebSphere Commerce tools. To batch compile JavaServer Pages (JSP) files, do the following:

1. Change to wasuser:

```
su - wasuser
export DISPLAY=fully qualified host name:0.0
```

- 2. From a command prompt, switch to /opt/WebSphere/CommerceServer/bin.
- 3. Run the following command:

**Note:** If your *enterpriseApp*, *webModule*, or *nameServerHost* names contain any spaces you **must** surround them with double quotation marks, as shown below.

```
./WCSJspBatchCompiler.sh -enterpriseApp "WebSphere
   Commerce Enterprise Application - instance_name"
   -webModule "WCS Tools" -nameServerHost "short_host_name"
   -nameServerPort port_number
```

where <code>instance\_name</code> is the name of your WebSphere Commerce instance (the default is demo), <code>short\_host\_name</code> is the name of your WebSphere Commerce machine, and <code>port\_number</code> is the port specified in "Running the postinstall script" on page 41 (the default is 2222).

Several errors may be logged when you perform these compiles. These may be safely ignored.

#### Create a security key file for testing

The security key file that you build in this section will *not* prevent shopper transactions from being viewed by unauthorized individuals, but it is required to create a store. Before you open your store to customers, follow the instructions in the appropriate WebSphere Commerce Installation Guide.

To create a security key file for testing, do the following:

1. Change to root user:

```
su - root
```

2. If you have not already done so, set your PATH to where your Java or JRE executable resides by doing the following:

```
export PATH=/opt/WebSphere/AppServer/java/bin:$PATH
```

**3.** Switch to the IBM HTTP Server install directory and create a security key file with IKEYCMD command line interface. To create a security key file, do the following:

```
cd /opt/IBMHTTPServer/ss1
export PATH=/usr/local/ibm/gsk5/bin:$PATH
export CLASSPATH=/usr/local/ibm/gsk5/classes/cfwk.zip:/usr/local/ibm/
gsk5/classes/gsk5cls.jar:$CLASSPATH
java com.ibm.gsk.ikeyman.ikeycmd -keydb -create -db keyfile.kdb -pw wcs
    -type cms -expire 365 -stash
java com.ibm.gsk.ikeyman.ikeycmd -cert -create -db keyfile.kdb -pw wcs
    -size 512 -dn "CN=host name,0=ibm,C=US" -label wcs -default cert yes
```

Where *host name* is the hostname of your zLinux server.

4. Start the IBM HTTP Server as described in "Starting and stopping IBM HTTP Server" on page 70.

# Configuring WebSphere Commerce Payments to work with WebSphere Commerce

To configure WebSphere Commerce Payments to work with WebSphere Commerce, you must do the following:

1. Open the WebSphere Application Server Administration Console:

```
su - wasuser
export DISPLAY=fully_qualified_host_name:0.0
cd /opt/WebSphere/AppServer/bin
./adminclient.sh host_name port_number
```

Where fully\_qualified\_host\_name is either the hostname or the TCP/IP address of your X Server workstation, *host\_name* is the fully-qualified name of the machine you are using and *port\_number* is the port through which you are accessing WebSphere Application Server as specified in "Running the postinstall script" on page 41. The default is 2222.

2. Create an alias by doing the following:

- a. Expand WebSphere Administrative Domain.
- b. Select Virtual Hosts.
- c. Select default\_host in the right-hand panel.
- d. On the General tab, click Add.
- e. Enter \*:443 in the Alias field, and click **Apply**.
- 3. Expand Nodes.
- 4. Right-click node\_name and select Regen Webserver Plugin.
- Open the following file in a text editor: /opt/WebSphere/AppServer/config/plugin-cfg.xml
- 6. Add the following line directly below <Config> in the plugin-cfg.xml file: <Property name="CacheLibrary" value="/opt/WebSphere/CommerceServer/bin/libwccache.so" />
- 7. Exit the WebSphere Application Server Administration Console.
- 8. Stop and restart the IBM HTTP Server. To stop the IBM HTTP Server, do the following:

```
su - root
cd /opt/IBMHTTPServer/bin
./apachectl stop
```

To start the IBM HTTP Server, do the following:

```
su - root
cd /opt/IBMHTTPServer/bin
./apachectl start
```

9. Start the WebSphere Application Server. To start the WebSphere Application Server, do the following:

```
su - wasuser
export DISPLAY=fully_qualified_host_name:0.0
cd /opt/WebSphere/AppServer/bin
./startupServer.sh
```

#### **Important**

It is recommended that you log into the WebSphere Commerce Administration Console at least once before using WebSphere Commerce Payments. To log into the WebSphere Commerce Administration Console, go to:

```
https://host name :8000/adminconsole
```

Enter the default Administration Console user ID (wcsadmin), and the default password (wcsadmin). You will be asked to change your password the first time you log in.

#### Configuring your WebSphere Commerce Payments settings

Before you use the WebSphere Commerce Payments user interface, ensure that WebSphere Commerce and WebSphere Commerce Payments are running. For more information, see "Starting and stopping WebSphere Commerce Payments" on page 71.

To configure WebSphere Commerce Payments, do the following:

- 1. Go to: http://host\_name/webapp/Payments/
- 2. Log on to WebSphere Commerce Payments.
- 3. Select WebSphere Commerce Payments Settings.
- 4. You must ensure that the host name listed in the WebSphere Commerce Payments Settings panel of the WebSphere Commerce Payments user interface is a fully qualified host name. If not, you must change the host name field to the fully qualified host name, click Update, click Disable WebSphere Commerce Payments, and then click Enable WebSphere Commerce Payments.

# **Running the Security Checker tool**

This section describes how to check your system's security with WebSphere Commerce's security checking tool. The security checker tool inspects your system for potential security exposures, identifies files that should be deleted, verifies permission and ownership of files that contain confidential information, and checks security level within the IBM HTTP Server, and WebSphere Application Server.

To access the security checking tool, do the following:

- 1. Select **Site** from the Site/Store selection page, and click **OK** to continue.
- 2. On the Site Administration Console, from the Security menu select **Security Checker**.
- 3. The Security Checker contains a **Launch** button that launches the Security Checker, and displays the results of the most recent security check. If the Configuration Manager parameters are configured correctly, the "No security exposures found" message will display.
- 4. Click **OK** when you have finished running the tool.

The following log is created by running the Security Checker tool:

 /opt/WebSphere/CommerceServer/instances/instance\_name/logs/ sec\_check.log. This file contains information about potential security exposures.

# The next step

After you have finished all of the steps required to complete your configuration of WebSphere Commerce, you can continue by creating and publishing your own store using Store Services. For information on performing this task, refer to Part 4, "Creating a store with WebSphere Commerce" on page 59.

# Part 4. Creating a store with WebSphere Commerce

# Chapter 10. Creating a store from a sample store archive

This chapter guides you through the process of creating a sample store from one of the store archives provided with WebSphere Commerce. For information on additional store creation methods and store customization, refer to the WebSphere Commerce online help.

In WebSphere Commerce, the fastest and easiest way to create an online store is to use one of the sample stores provided with WebSphere Commerce and the browser-based tools available in Store Services. Sample stores are provided as store archives.

A store archive is a compressed file that contains all the assets necessary (including Web and database assets) to create a store. In order to create your own store, you create a new store archive based on one of the sample store archives, using the tools in Store Services. Since your new store archive is based on the sample store archive, it is an exact copy of the assets in the sample store archive, saved under a new file name and directory structure.

At this point you have two options. You can publish the store archive to the commerce server to create a functional store based on one of the sample stores, or you can make changes to your new store archive first and then publish it to the server.

To change the database information in the store archive, edit the assets directly or use the tools in Store Services: the Store Profile notebook, the Tax notebook and the Shipping notebook.

To change the Web assets (store pages) contained in the store archive or to create new Web assets, use the tools in WebSphere Commerce Studio, or tools of your choice.

For more information on store creation, see the *IBM WebSphere Commerce Store Developer's Guide*.

To create a store using one of the sample stores, do the following:

- 1. Create a store archive.
- 2. Publish a store archive.

#### Creating a store archive

To create a store archive using one of the sample stores, do the following:

- 1. Ensure the following are running:
  - DB2
  - IBM HTTP Administration
  - IBM HTTP Server
  - WebSphere Application Server
  - In the WebSphere Application Server Administration Console, ensure the following are started:
    - Websphere Commerce Server instance\_name
    - WebSphere WebSphere Commerce Payments
- 2. Start WebSphere Commerce Payments by doing the following:
  - a. Ensure that you are logged on as the WebSphere Application Server user created in "Running the postinstall script" on page 41:

```
su - wasuser
```

- b. Open a command window and change directory to the directory where IBM WebSphere Commerce Payments is installed.
- c. Enter the following command:

```
./IBMPayServer
```

If WebSphere Commerce Payments is installed remotely from your Web server, start it using the following command:

```
./IBMPayServer -pmhost fully_qualified_Web_server_host_name
```

You are prompted to enter your WebSphere Commerce Payments password. This is the password of the user you specified to use when connecting to the WebSphere Commerce Payments database.

3. Start Store Services by opening Microsoft Internet Explorer 5.5 and typing the following URL:

```
https://host name.domain.com:8000/storeservices
```

The **Store Services Logon** page displays. Enter the default Instance Administrator user ID (wcsadmin), and the default password (wcsadmin) and click **Log on**. You will be asked to change your password the first time you log in.

4. The **Create Store Archive** page displays. In the **Store archive** field, type the name of your store archive. The extension .sar is added to the name you type, for example, *Mystore*.sar. This name becomes the filename for the store archive. When you finish creating your store archive, it is saved in the following location:

/opt/WebSphere/CommerceServer/instances/instance name/sar

5. In the **Store directory** field, type the directory name for your store. The directory name defines the directory to which the web assets will be published on the server. When the store archive is published, it will be published to the store directory defined here by default. For example, if you enter the directory name "Mystore" in the **Store directory** field, the following directory is created:

/opt/WebSphere/AppServer/installedApps/WC\_Enterprise\_App\_ instance\_name.ear/wcstores.war/Mystore

6. From the **Store owner** drop-down list, select the organization that owns the store, for example Seller Organization.

**Note:** The Default Organization is available for customers who do not have a buying organization. Do not select the default organization as your store owner.

- 7. From the **View** drop-down list, select which sample store you would like to view.
- 8. From the **Sample** list box, select the store archive on which you will base your store. A description of the sample displays in the Sample description box. To view the sample store first, click **Preview**.
- 9. Click OK.
- 10. A dialog box opens informing you that your store archive was created successfully. Click **OK**.
- 11. The Store Archive list displays. Note that the store archive you created displays in the list and that the name in the Store name field is the same as the name of the sample store. You can change this name using the Store Profile notebook.

You have now created a new store archive, based on a sample store. As a result, the new store archive contains all of the same information as the sample store. When you are creating your own store, you will want to change this information. For more details on changing this information, see the WebSphere Commerce online help and the *IBM WebSphere Commerce Store Developer's Guide*. For the purpose of this guide, do not change this information now.

#### Publish a store archive

Publishing a store archive to a WebSphere Commerce Server allows you to create a running store. You have two options for publishing a store archive:

- Publish a store archive from Store Services
- Publish a store archive from the command line

This section will only cover publishing from Store Services. Additional information on publishing is available in the WebSphere Commerce online help and *IBM WebSphere Commerce Store Developer's Guide*.

#### Publish a store archive from Store Services

Publishing a store archive to a WebSphere Commerce Server allows you to create a running store. To publish a store archive, complete the following steps:

- 1. Ensure the following are running:
  - DB2
  - IBM HTTP Administration
  - IBM HTTP Server
  - WebSphere Application Server
  - In the WebSphere Application Server Administration Console, ensure the following are started:
    - Websphere Commerce Server instance\_name
    - WebSphere WebSphere Commerce Payments
- 2. If WebSphere Commerce Payments is not running, start IBM WebSphere Commerce Payments, by doing the following:
  - a. Open a command window and change directory to the directory where IBM WebSphere Commerce Payments is installed.
  - b. Enter the following command:
    - ./IBMPayServer

If WebSphere Commerce Payments is installed remotely from your Web server, start it using the following command:

./IBMPayServer -pmhost fully qualified Web server host name

You are prompted to enter your WebSphere Commerce Payments password. This is the password of the user you specified to use when connecting to the *payman* database.

- 3. Ensure that you have Site Administrator or Store Administrator access. If you have Store Administrator access, ensure that the access is for all stores.
- 4. From the **Store Archive** list in Store Services, select the check box beside the store archive you want to publish.
- 5. Click **Publish**. The Publish Store Archive page displays.
- 6. Select your desired publishing options. For more information on publishing options, click **Help**.

**Note:** To create a fully functional store, select all publishing options, including the product data option, the first time you publish a store archive.

- 7. Click **OK**. While the store publishes you are returned to the Store Archive list page. The publishing state is reflected in the Publish status column. Depending on the speed of your system, it may take several minutes to complete the publishing process. Click **Refresh** to update the status.
- 8. Select the store archive from the list and click **Publish Summary** to see the results of the publish.
- 9. When publishing is complete, click **Launch Store** to view and test your store. When you have finished, bookmark the site and close the browser.

#### Compiling the JavaServer Pages files

Compiling the JavaServer Pages files will significantly reduce the amount of time needed to load the load your store. To batch compile JavaServer Pages (JSP) files, do the following on your WebSphere Commerce machine:

- 1. From a command prompt, switch to /opt/WebSphere/CommerceServer/bin.
- 2. Run the following command:

```
./WCSJspBatchCompiler.sh -enterpriseApp "WebSphere
Commerce Enterprise Application - instance_name"
-webModule "WCS Stores" -nameServerHost "short_host_name"
-nameServerPort port number
```

Several errors may be logged when you perform these compiles. These may be safely ignored

#### **Important:**

- Only one store archive can be published at a time. Concurrent publishing is not supported and may cause the publish of both stores to fail.
- During publish, the consistency checker confirms that the files referenced by the store archive exist. If the consistency check finds an error, the error will be written to the log. Publishing continues as normal.
- Before republishing a store, delete the files from following directory: /opt/WebSphere/CommerceServer/instances/instance\_name/cache.
   While in the store development phase, you should disable caching. To do this, open the Caching panel of the Configuration Manager, and ensure that Enable Cache is deselected.
- When you launch the store from Store Services, you are logged into the store with the same user name and password that you used to log into Store Services. If you change your password in the store, you are also changing it for that user. Instead, to test the features in the store, including changing your password, bookmark the site, close the browser, then log on to the store again. You can also launch your store by entering the following URL in a browser:

https://host name/webapp/wcs/stores/servlet/store directory/index.jsp

# Placing a test order at your store

To place a test order at your store, do the following:

- 1. Open your store by doing the following:
  - a. In the Store Services window, select your store and click **Publish Summary**.
  - b. On the Publish Summary screen, select **Launch Store**.
  - c. A window opens asking for the Web application Web path for the store. Enter the appropriate path (the default is /webapp/wcs/stores).
  - d. Bookmark your store's location in your Web browser.
  - e. Close all of your existing Web browsers, and open a new Web browser.
  - f. Navigate to your Store's home page.
- 2. On the home page, select product. On the product page click **Add to shopping cart**.
- 3. Complete the order process. For testing purposes you can use the credit card number 411111111111111 (Four followed by 15 ones) for VISA. An order confirmation page displays, confirming that your order is complete.

## Part 5. Appendixes

# Appendix A. Starting and stopping WebSphere Commerce components

This appendix explains how to start and stop each product that is provided as part of the WebSphere Commerce package. Use this information if you need to restart any component.

### Starting and stopping WebSphere Commerce

To start or stop your WebSphere Commerce instance, do the following:

- 1. Ensure that your database management system and WebSphere Application Server are started. For DB2, refer to "Starting and stopping DB2 Universal Database" on page 71. For WebSphere Application Server, refer to "Starting and stopping WebSphere Application Server".
- 2. Launch the WebSphere Application Server Administration Console by entering the following in a terminal window:

```
su - wasuser
export DISPLAY=fully_qualified_host_name:0.0
cd /opt/WebSphere/AppServer/bin
./adminclient.sh host_name port_number
```

- 3. Expand WebSphere Administrative Domain.
- 4. Expand Nodes.
- 5. Expand your host name.
- 6. Expand **Application Servers**.
- 7. Select **WebSphere Commerce Server** —*instance\_name* and right-click. Select **Start** or **Stop** as appropriate.

### Starting and stopping WebSphere Application Server

To start WebSphere Application Server, do the following:

- 1. Ensure that your database management system is started.
- 2. Type the following commands in a terminal window:

```
su — wasuser export DISPLAY=fully\_qualified\_host\_name:0.0 cd /opt/WebSphere/AppServer/bin ./startupServer.sh &
```

where fully\_qualified\_host\_name is either the hostname or the TCP/IP address of the workstation that you are currently using.Check the /opt/WebSphere/AppServer/logs/tracefile to ensure that WebSphere Application Server started successfully.

To stop WebSphere Application Server, do the following:

1. Start the WebSphere Application Server Administration Console by entering the following in a terminal window:

```
su - wasuser
export DISPLAY=fully_qualified_host_name:0.0
cd /opt/WebSphere/AppServer/bin
./adminclient.sh host name port number
```

- 2. In the WebSphere Application Server Administration Console, select the node with your short host name.
- 3. Click the stop button. You will get a warning message similar to the following:

You are trying to stop the node that the console is connected to. This will cause the console to exit after the node is stopped. Do you want to continue?

Click **Yes** to continue.

4. After the WebSphere Application Server Administration Console, confirm that all WebSphere Application Server–related processes have stopped by issuing the following command in a terminal window:

```
ps -ef | grep startupServer | grep -v grep
```

5. If this command returns any Java processes, stop them by issuing a kill command.

### Starting and stopping IBM HTTP Server

IBM HTTP Server has two servers that can be started and stopped:

- IBM HTTP Server
- IBM HTTP Administration Server

To start IBM HTTP Server, enter the following commands in a terminal window:

```
su - root
cd /opt/IBMHTTPServer/bin
./apachectl start
```

To stop IBM HTTP Server, do the following:

- 1. Ensure that WebSphere Commerce and WebSphere Application Server are stopped.
- 2. Enter the following commands in a terminal window:

```
su - root
cd /opt/IBMHTTPServer/bin
./apachectl stop
```

To start IBM HTTP Administration Server, enter the following commands in a terminal window:

```
su - root
cd /opt/IBMHTTPServer/bin
./adminctl start
```

To stop IBM HTTP Administration Server, enter the following commands in a terminal window:

```
su - root
cd /opt/IBMHTTPServer/bin
./adminctl stop
```

### Starting and stopping DB2 Universal Database

To start DB2 Universal Database, do the following:

- 1. Log on as your DB2 instance ID.
- 2. Type db2start.

To stop DB2, do the following:

- 1. Stop WebSphere Commerce according to the instructions in "Starting and stopping WebSphere Commerce" on page 69.
- 2. Stop WebSphere Application Server according to the instructions in "Starting and stopping WebSphere Application Server" on page 69.
- 3. While logged on as your DB2 instance ID, type db2stop. If any applications are connected to DB2, use the following command instead: db2stop force

### Starting and stopping WebSphere Commerce Payments

Starting WebSphere Commerce Payments

To start WebSphere Commerce Payments:

- 1. Ensure your database is started.
- 2. Start your Web server.
- 3. Ensure WebSphere Application Server is started.
- 4. Start the WebSphere Commerce Payments application server in the WebSphere Application Server Administration Console as described in "Starting the WebSphere Commerce Payments application server".
- 5. Start the WebSphere Commerce Payments as described in "Starting WebSphere Commerce Payments" on page 72.

### Starting the WebSphere Commerce Payments application server

When using WebSphere Application Server 4.0.4, you can start all servlets by starting the WebSphere Commerce Payments application server. To start the WebSphere Commerce Payments application server:

1. Open the WebSphere Application Server Administration Console.

- 2. Expand WebSphere Administrative Domain.
- 3. Expand Nodes.
- 4. Expand the node where WebSphere Commerce Payments is installed.
- 5. Expand **Application Servers**.
- 6. Right-click WebSphere Commerce Payments and select Start.

### Starting WebSphere Commerce Payments

When you start WebSphere Commerce Payments using the IBMPayServer script, you will need to specify the database administrator password.

Enter the following commands from a terminal window:

```
su - wasuser
export DISPLAY=fully_qualified_host_name:0.0
cd /opt/Payments
./IBMPayServer
```

If WebSphere Commerce Payments is installed remotely from your Web server, start it using the following command:

```
./{\tt IBMPayServer\_pmhost}\ fully\_qualified\_Web\_server\_host\_name
```

You will be prompted for your WebSphere Commerce Payments password.

Alternately, you can start WebSphere Commerce Payments using the password file that was created for you automatically during the WebSphere Commerce Payments installation (the .payment file). The command to start WebSphere Commerce Payments would have the following syntax:

```
./IBMPayServer -file
```

Since this file contains your WebSphere Commerce Payments password in clear text, if you do not plan to use this method of starting WebSphere Commerce Payments, it is strongly suggested that you delete this file.

### Start the WebSphere Commerce Payments user interface

After starting WebSphere Commerce Payments and the WebSphere Commerce Payments application server, to start the WebSphere Commerce Payments user interface:

 Point your web browser to: http://host name/webapp/PaymentManager/

where *host\_name* is the fully qualified host name of your Web server.

2. On the WebSphere Commerce Payments Logon window, enter the WebSphere Commerce Payments administrator's user ID and password, and click **OK**. The default user ID is wcsadmin and the password is your

wcsadmin password (the default is wcsadmin, and must be changed the first time you log on to any components of WebSphere Commerce through the wcsadmin user ID).

If you are using WebSphere Commerce Payments with WebSphere Commerce, all WebSphere Commerce administrators are also WebSphere Commerce Payments users. However, only the administrator ID "wcsadmin" has been assigned the "WebSphere Commerce Payments administrator" role initially. In order to login to the WebSphere Commerce Payments user interface you must use an administrator ID that has been assigned one of the four WebSphere Commerce Payments roles:

- WebSphere Commerce Payments administrator
- · merchant administrator
- supervisor
- clerk

For information on the WebSphere Commerce Payments roles, see the WebSphere Commerce Payments Administrator's Guide.

Before using the wcsadmin ID to login to the WebSphere Commerce Payments user interface, you must have changed the default password of the ID by logging into the WebSphere Commerce Administration Console using the wcsadmin user ID. At that time, you will be asked to change the password.

You can also access WebSphere Commerce Payments adminstration functions from the WebSphere Commerce Administration Console. Stopping WebSphere Commerce Payments

To stop WebSphere Commerce Payments, you need to:

- 1. Ensure your database is started.
- 2. Ensure WebSphere Application Server is started.
- 3. Stop WebSphere Commerce Payments
- Stop the WebSphere Commerce Payments application server under WebSphere Application Server

### **Stopping WebSphere Commerce Payments**

You can stop WebSphere Commerce Payments using the StopIBMPayServer command:

- 1. Change to the /opt/Payments directory.
- 2. Type: ./StopIBMPayServer. There are no arguments to the StopIBMPayServer script.
- 3. Enter the WebSphere Commerce Payments password when prompted.

### Stopping the WebSphere Commerce Payments application server

When using WebSphere Application Server, you can stop all servlets by stopping the WebSphere Commerce Payments application server. To stop the WebSphere Commerce Payments application server:

- 1. Open the WebSphere Application Server Administration Console.
- 2. Expand WebSphere Administrative Domain.
- 3. Expand Nodes.
- 4. Expand the node where WebSphere Commerce Payments is installed.
- 5. Expand Application Servers.
- 6. Right-click **WebSphere Commerce Payments** and select **Stop**.

### Appendix B. Where to find more information

More information about the WebSphere Commerce system and its components is available from a variety of sources in different formats. The following sections indicate what information is available and how to access it.

### **WebSphere Commerce information**

The following are the sources of WebSphere Commerce information:

- WebSphere Commerce online help
- WebSphere Commerce portable document format (PDF) files
- WebSphere Commerce Web site

### Using the online help

### Locating the printable documentation

Some of the online information is also available on your system in PDF files, which you can view and print using Adobe<sup>®</sup> Acrobat<sup>®</sup> Reader. You can download Acrobat Reader for free from the Adobe Web site at the following Web address:

http://www.adobe.com

### Viewing the WebSphere Commerce Web site

WebSphere Commerce product information is available at the WebSphere Commerce Web site:

• Business Edition:

http://www.ibm.com/software/webservers/commerce/wc be/lit-tech-general.html

Professional Edition:

http://www.ibm.com/software/webservers/commerce/wc\_pe/lit-tech-general.html

A copy of this book, and any updated versions of this book, are available as PDF files from the Library section of the WebSphere Commerce Web site. In addition, new and updated documentation may also be available from the Web site.

### **IBM HTTP Server information**

IBM HTTP Server information is available at the following Web address: http://www.ibm.com/software/webservers/httpservers/

The documents are in HTML format, PDF files, or both.

### **WebSphere Commerce Payments information**

Additional WebSphere Commerce Payments information is available through the library link on the WebSphere Commerce Payments Web site:

http://www.ibm.com/software/webservers/commerce/payment

WebSphere Commerce Payments documentation is available in the following locations:

- In the directory of the IBM WebSphere Commerce Payments 3.1.3 CD.
- In the directory of the IBM WebSphere Commerce Payments 3.1.3 Cassette CDs.
- Installed in the WebSphere Commerce Payments directory of the WebSphere Application Server installation directory after WebSphere Commerce Payments is installed.

The following WebSphere Commerce Payments documentation is available:

- The *IBM WebSphere Commerce Payments for Multiplatforms Installation Guide* PDF file format (paymgrinstall.pdf)
- The *IBM WebSphere Commerce Payments Administrator's Guide* PDF file format (paymgradmin.pdf)
- The IBM WebSphere Commerce Payments for Multiplatforms Pogrammer's Guide and reference PDF file format (paymgrprog.pdf)
- The IBM WebSphere Commerce Payments for Multiplatforms Cassette for VisaNet Supplement PDF file format (paymgrvisanet.pdf)
- The IBM WebSphere Commerce Payments for Multiplatforms for CyberCash Supplement, in PDF file format (paymgrcyber.pdf)
- The IBM WebSphere Commerce Payments for Multiplatforms for BankServACH Supplement, in PDF file format (paymgrbank.pdf)
- The WebSphere Commerce Payments README file, in HTML format (readme.framework.html)
- The IBM Cassette for VisaNet README file, in HTML format (readme.visanet.html)
- The IBM Cassette for CyberCash README file, in HTML format (readme.cybercash.html)
- The IBM Cassette for BankServACH README file, in HTML format (readme.bankservach.html)

The Secure Electronic Transactions section of the WebSphere Commerce online help also contains WebSphere Commerce Payments information.

### WebSphere Application Server

WebSphere Application Server information is available at the WebSphere Application Server Web site:

http://www.ibm.com/software/webservers/appserv

### **DB2 Universal Database information**

For a complete list of the available DB2 documentation, and how to view or print it, refer to the *DB2 Quick Beginnings for* book. Additional DB2 information is available at the following Web address:

http://www.ibm.com/software/data/db2

### Downloadable tools

### WebSphere Commerce Installation and Configuration Checker

WebSphere Commerce Installation and Configuration Checker, or IC Checker is a standalone, downloadable problem determination tool, which enables users to verify the installation and configuration of WebSphere Commerce. IC Checker gathers configuration data and logs, and performs simple error-checking. The following are some details pertaining to WebSphere Commerce IC Checker:

- Products currently supported include WebSphere Commerce Suite 5.1 Start and Pro Editions, WebSphere Commerce 5.1 Business Edition, and WebSphere Commerce 5.4 Professional and Business Editions.
- The tool can be accessed and downloaded online from the following URL locations:

http://www.ibm.com/software/webservers/commerce/whats\_new\_support.html http://www.ibm.com/software/webservers/commerce/wc be/support-tools.html

### Other IBM publications

You can purchase copies of most IBM publications from your IBM authorized dealer or marketing representative.

# Appendix C. Program specifications and specified operating environment

This version of WebSphere Commerce supports the following operating environments:

• SuSE Linux Enterprise Server 7 (SLES 7)

WebSphere Commerce 5.4 includes the following components:

### WebSphere Commerce Server

The WebSphere Commerce Server handles the store, and commerce-related functions, within your e-commerce solution. Functionality is provided by the following components:

- Tools (Store Services, Loader package, Commerce Accelerator, Administration Console)
- Subsystems (catalog, member, negotiation, order)
- Product Advisor
- · Common server run time
- System management
- · Messaging services
- WebSphere Application Server

#### **Store Services**

The Store Services provides a central location for creating, customizing, and maintaining certain operational features of a store.

### Loader package

The Loader package allows the initial load of product information through ASCII and XML files, as well as incremental updates of complete or partial information. Online catalogs are updated using this tool.

### WebSphere Commerce Accelerator

Once your store and product data have been created, use the WebSphere Commerce Accelerator to manage your store and to facilitate your business strategies. WebSphere Commerce Accelerator provides an integration point for all functionality that WebSphere Commerce delivers for operating an online store, such as store and product management, marketing, customer orders, and customer service.

### WebSphere Commerce Administration Console

The Administration Console allows a Site Administrator or Store Administrator to perform tasks related to site and store configuration, including the following:

- User and group management (access control)
- · Performance monitoring
- Messaging configuration
- Brokat Blaze Rules administration

The following products are bundled with, and supported by, WebSphere Commerce 5.4:

#### IBM DB2 Universal Database 7.1.0.67

DB2 Universal Database is a full-feature relational database used by WebSphere Commerce as a repository for all of the information about the site. This includes product and category data, pointers to graphical elements for the pages, order status, address information, and many other types of data.

### **DB2** Extenders

DB2 Extenders is an optional component for DB2 which provide additional search capabilities to your site. DB2 Text Extender adds the ability to support numerous search types by your customers including searching for synonyms, inexact matches and words in close proximity, as well as boolean and wildcard searches.

### IBM HTTP Server 1.3.19.3

IBM HTTP Server is a robust Web server that provides extensive management capabilities; support for Java deployment; proxy server services; and security features including support for SSL 3, such as client and server authentication, and data encryption.

### IBM WebSphere Commerce Payments 3.1.3

WebSphere Commerce Payments provides real-time Internet payment processing for merchants using a variety of methods including SET (Secure Electronic Transaction), and Merchant Initiated Authorization.

### WebSphere Application Server 4.0.4

WebSphere Application Server is a Java-based application environment for building, deploying and managing Internet and Intranet Web applications. This product includes the IBM Developer Kit for Linux, Java Technology Edition, v1.3.

### IBM WebSphere Commerce Analyzer 5.4

IBM WebSphere Commerce Analyzer is a new, optionally installed feature of WebSphere Commerce. A WebSphere Commerce-specific entry edition of IBM WebSphere Commerce Analyzer provides reports for customer profiling and monitoring campaign performance. The

reports cannot be customized. Note that you cannot install IBM WebSphere Commerce Analyzer without Brio Broadcast Server.

### **Brio Broadcast Server**

The Brio Broadcast Server is a batch processing server that automates query processing and report distribution. Although the Brio Broadcast Server can deliver large amounts of data to many people, security safeguards are built into the product to enable administrators to tightly control database access and document distribution.

### IBM SecureWay Directory Server 3.2.1

IBM SecureWay<sup>®</sup> Directory provides a common directory for you to reduce the high costs associated with application-specific directories. IBM SecureWay Directory is an LDAP cross-platform, highly scalable, robust directory server for security, and e-business solutions. The version of SecureWay that was shipped with WebSphere Commerce was 3.1.1.5, however support is now offered for IBM SecureWay Directory Server 3.2.1, which is available for Web download.

### Segue SilkPreview 1.0

Segue SilkPreview provides a repository of information to analyze and report results throughout application development.

# WebSphere Commerce 5.4 Recommendation Engine powered by LikeMinds Macromedia LikeMinds provides product recommendations and targeted promotions for each individual Web visitor. It is a personalization server based on collaborative filtering and market basket analysis.

### **Notices**

This information was developed for products and services offered in the U.S.A.

IBM may not offer the products, services, or features discussed in this document in other countries. Consult your local IBM representative for information on the products and services currently available in your area. Any reference to an IBM product, program, or service is not intended to state or imply that only that IBM product, program, or service may be used. Any functionally equivalent product, program, or service that does not infringe any IBM intellectual property right may be used instead. However, it is the user's responsibility to evaluate and verify the operation of any non-IBM product, program, or service.

Any reference to an IBM licensed program in this publication is not intended to state or imply that only IBM's licensed program may be used. Any functionally equivalent product, program, or service that does not infringe any of IBM's intellectual property rights may be used instead of the IBM product, program, or service. Evaluation and verification of operation in conjunction with other products, except those expressly designated by IBM, is the user's responsibility.

IBM may have patents or pending patent applications covering subject matter described in this document. The furnishing of this document does not give you any license to these patents. You can send license inquiries, in writing, to:

IBM Director of Licensing IBM Corporation
North Castle Drive
Armonk, NY 10504–1785
U.S.A.

For license inquiries regarding double-byte (DBCS) information, contact the IBM Intellectual Property Department in your country or send inquiries, in writing, to:

IBM World Trade Asia Corporation Licensing 2-31 Roppongi 3-chome, Minato-ku Tokyo 106, Japan The following paragraph does not apply to the United Kingdom or any other country where such provisions are inconsistent with local law:

INTERNATIONAL BUSINESS MACHINES CORPORATION PROVIDES THIS PUBLICATION "AS IS" WITHOUT WARRANTY OF ANY KIND, EITHER EXPRESS OR IMPLIED, INCLUDING, BUT NOT LIMITED TO, THE IMPLIED WARRANTIES OF NON-INFRINGEMENT, MERCHANTABILITY OR FITNESS FOR A PARTICULAR PURPOSE. Some states do not allow disclaimer of express or implied warranties in certain transactions, therefore, this statement may not apply to you.

This information could include technical inaccuracies or typographical errors. Changes are periodically made to the information herein; these changes will be incorporated in new editions of the publication. IBM may make improvements and/or changes in the product(s) and/or the program(s) described in this publication at any time without notice.

Any references in this information to non-IBM Web sites are provided for convenience only and do not in any manner serve as an endorsement of those Web sites. The materials at those Web sites are not part of the materials for this IBM product and use of those Web sites is at your own risk.

IBM may use or distribute any of the information you supply in any way it believes appropriate without incurring any obligation to you.

Licensees of this program who wish to have information about it for the purpose of enabling: (i) the exchange of information between independently created programs and other programs (including this one) and (ii) the mutual use of the information which has been exchanged, should contact:

IBM Canada Ltd.
Office of the Lab Director
8200 Warden Avenue
Markham, Ontario
L6G 1C7
Canada

Such information may be available, subject to appropriate terms and conditions, including in some cases payment of a fee.

The licensed program described in this document and all licensed material available for it are provided by IBM under terms of the IBM Customer Agreement, IBM International Program License Agreement or any equivalent agreement between us.

Any performance data contained herein was determined in a controlled environment. Therefore, the results obtained in other operating environments may vary significantly. Some measurements may have been made on development-level systems and there is no guarantee that these measurements will be the same on generally available systems. Furthermore, some measurement may have been estimated through extrapolation. Actual results may vary. Users of this document should verify the applicable data for their specific environment.

Information concerning non-IBM products was obtained from the suppliers of those products, their published announcements or other publicly available sources. IBM has not tested those products and cannot confirm the accuracy of performance, compatibility or any other claims related to non-IBM products. Questions on the capabilities of non-IBM products should be addressed to the suppliers of those products.

All statements regarding IBM's future direction or intent are subject to change or withdrawal without notice, and represent goals and objectives only.

This information is for planning purposes only. The information herein is subject to change before the products described become available.

This information contains examples of data and reports used in daily business operations. To illustrate them as completely as possible, the examples include the names of individuals, companies, brands, and products. All of these names are fictitious and any similarity to the names and addresses used by an actual business enterprise is entirely coincidental.

Credit card images, trademarks and trade names provided in this product should be used only by merchants authorized by the credit card mark's owner to accept payment via that credit card.

### **Trademarks**

The following terms are trademarks or registered trademarks of International Business Machines Corporation in the United States, other countries, or both:

Adobe and Adobe Acrobat are trademarks of Adobe Systems Incorporated.

Blaze Advisor is a trademark of Blaze Software, Incorporated.

Notes, and Lotus are trademarks or registered trademarks of Lotus Development Corporation in the United States, other countries, or both. Microsoft, IIS, Windows, Windows NT, and the Windows logo are trademarks or registered trademarks of Microsoft Corporation in the United States, other countries, or both.

Netscape is a registered trademark of Netscape Communications Corporation in the United States and other countries.

Oracle is a registered trademark and Oracle8i is a trademark of Oracle Corporation.

Pentium is a trademark of Intel Corporation in the United States, other countries, or both.

JDK, JDBC, Java, HotJava and all Java-based trademarks and logos are trademarks or registered trademarks of Sun Microsystems, Inc.

UNIX is a registered trademark of The Open Group in the United States and other countries.

Linux is a registered trademark of Linus Torvalds.

Other company, product or service names may be the trademarks or service marks of others.

### Index

| A                                                   | information (continued)                           | M                                  |
|-----------------------------------------------------|---------------------------------------------------|------------------------------------|
| Auction node in Configuration                       | DB2 Universal Database home                       | Messaging node in Configuration    |
| Manager 51                                          | page 77                                           | Manager 50                         |
| _                                                   | default installation paths 4                      | miscellaneous preinstallation      |
| В                                                   | IBM HTTP Server home page 75                      | requirements 10                    |
| book overview 3                                     | last minute changes 3                             |                                    |
| С                                                   | overview of the book 3 printable documentation 75 | N                                  |
| •                                                   | README 3                                          | Netscape Communicator 4            |
| Commerce Web site 3                                 |                                                   | Netscape Navigator 4               |
| Configuration Manager                               | using WebSphere Commerce<br>online help 75        | Р                                  |
| Auction node 51                                     | WebSphere Application Server                      | · •                                |
| creating instances 43                               | home page 77                                      | port numbers used by WebSphere     |
| Database node 45                                    | WebSphere Commerce 75                             | Commerce 5                         |
| Instance node 44                                    | WebSphere Commerce home                           | preface of book 3                  |
| Log System node 49                                  | page 75                                           | preinstallation                    |
| Messaging node 50                                   | WebSphere Commerce Payments                       | hardware requirements 9            |
| Web Server node 47                                  | home page 76                                      | knowledge requirements 9           |
| WebSphere Commerce Payments                         | WebSphere Commerce Payments                       | Lotus Notes 10                     |
| node 48                                             | readme 33                                         | miscellaneous requirements 10      |
| WebSphere node 47                                   | installation path (defaults) 4                    | requirements 9                     |
| configuring                                         | installing                                        | software requirements 10           |
| WebSphere Commerce                                  | DB2 UDB FixPak 15                                 | WebSphere Commerce                 |
| instances 43                                        | DB2 Universal Database 15                         | Payments 33                        |
| conventions used in this book 3                     | knowledge requirements 9                          | Product Advisor                    |
| D                                                   | Lotus Notes 10                                    | port numbers used 5                |
| Database node in Configuration                      | miscellaneous requirements 10                     | program specifications 79          |
| Manager 45                                          | Payment Server 33                                 | R                                  |
| DB2 Universal Database                              | preinstallation 9                                 | README file 3                      |
| Database node in Configuration                      | prerequisite hardware                             | requirements                       |
| Manager 45                                          | requirements 9                                    | before configuring your            |
| home page 77                                        | prerequisite software                             | instance 41                        |
| installing 15                                       | requirements 10                                   | hardware 9                         |
| password criteria 17                                | WebSphere Application                             | iSeries User Profiles 6            |
| port numbers used 5                                 | Server 23                                         | knowledge 9                        |
| starting and stopping 71                            | WebSphere Commerce 5.4 31                         | Lotus Notes 10                     |
| default installation paths 4                        | Instance node in Configuration  Manager 44        | miscellaneous requirements 10      |
| H                                                   | Internet Explorer 4                               | software 10                        |
| hardcopy information 75                             | iSeries User profile requirements 6               | S                                  |
| •                                                   | 1                                                 | specified operating environment 79 |
| I                                                   |                                                   | starting                           |
| IBM HTTP Server                                     | last minute changes 3                             | IBM HTTP Server 70                 |
| home page 75                                        | LDAP (Lightweight Directory Access                | WebSphere Commerce                 |
| port numbers used 5                                 | Protocol)                                         | Payments 71                        |
| starting and stopping 70                            | port numbers used 5                               | WebSphere Commerce Payments        |
| information                                         | Log System node in Configuration  Manager 49      | Engine 72                          |
| Commerce Web site 3 conventions used in this book 3 |                                                   | WebSphere Commerce Payments        |

| StopIBMPayServer Payment                  | WebSphere Commerce instance       |
|-------------------------------------------|-----------------------------------|
| Manager command 73                        | (continued)                       |
| stopping                                  | Log System node in                |
| IBM HTTP Server 70                        | Configuration Manager 49          |
| WebSphere Commerce                        | Messaging node in Configuration   |
| Payments 71, 73                           | Manager 50                        |
| WebSphere Commerce Payments               | pre-configuration 41              |
| Engine, using WebSphere                   | Web Server node in                |
| Application Server 71                     | Configuration Manager 47          |
| WebSphere Commerce Payments,              | WebSphere Commerce Payments       |
| using StopIBMPayServer 73                 | node in Configuration             |
| WebSphere Commerce Payments,              | Manager 48                        |
| using WebSphere Application               | WebSphere node in Configuration   |
| Server 74                                 | Manager 47                        |
| supported Web browsers 4                  | WebSphere Commerce Payments       |
|                                           | home page 76                      |
| U                                         | installing 33                     |
| user IDs and passwords                    | node in Configuration             |
| iSeries User profiles 6                   | Manager 48                        |
| <b>\</b> \\\                              | port numbers used 5               |
| W                                         | prerequisites for installation 33 |
| Web browsers supported 4                  | starting and stopping 71          |
| Web Server node in Configuration          | starting the WebSphere            |
| Manager 47                                | Commerce Payments                 |
| WebSphere Application Server              | Engine 72                         |
| home page 77                              | starting the WebSphere            |
| installing 23                             | Commerce Payments user            |
| Messaging node in Configuration           | interface 72                      |
| Manager 50                                | StopIBMPayServer command 73       |
| port numbers used 5                       | stopping 73                       |
| WebSphere node in Configuration           | stopping the WebSphere            |
| Manager 47                                | Commerce Payments Engine          |
| WebSphere Commerce                        | using WebSphere Application       |
| creating and updating                     | Server 71                         |
| instances 43                              | stopping WebSphere Commerce       |
| home page 75                              | Payments 73                       |
| locating printable                        | stopping WebSphere Commerce       |
| documentation 75                          | Payments using WebSphere          |
| port numbers used 5                       | Application Server 74             |
| pre-configuration 41                      | WebSphere Commerce Payments       |
| program specifications and                | node in Configuration             |
| specified operating                       | Manager 48                        |
| environment 79                            | WebSphere node in Configuration   |
| sources of information 75                 | Manager 47                        |
| starting and stopping 69                  |                                   |
| using online help 75                      |                                   |
| WebSphere Commerce instance               |                                   |
| Auction node in Configuration  Manager 51 |                                   |
| creating and updating 43                  |                                   |
| creation wizard 44                        |                                   |
| Database node in Configuration            |                                   |
| Manager 45                                |                                   |
| Instance node in Configuration            |                                   |
| Manager 44                                |                                   |

### IBM.

Part Number: CT1JWNA

Printed in U.S.A.

(1P) P/N: CTIJWNA

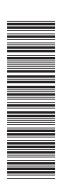

GC09-7626-00

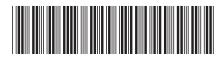